# **Page Configuration**

La page Configuration vous permet d'ajouter et de configurer des pilotes ODBC, de configurer d'autres pilotes standard ou SQL ainsi que le BDE (moteur de bases de données Borland). Pour voir la page Configuration, cliquez sur l'onglet Configuration du volet gauche de l'administrateur BDE.

Vous pouvez voir et modifier les paramètres en cours sur la page Définition du volet droit.

Pour plus d'informations sur la configuration des pilotes, du BDE et sur l'interprétation des informations des volets gauche et droite de l'administrateur BDE, cliquez sur un des boutons cidessous. Pour plus d'informations sur la sauvegarde des paramètres de configuration, voir Enregistrement des informations de configuration.

**Remarque :** Avant de faire appel à cette page pour modifier votre fichier de configuration BDE, assurez-vous que toutes vos applications BDE sont fermées. Les modifications faites ne prendront effet que lorsque vous redémarrerez ces applications.

{button ,AL(`drivers')} Rubriques de configuration de pilote

{button ,AL(`configuration;cfgguide')} Rubriques de configuration du système BDE

{button ,AL(`UI')} Interface utilisateur de l'administrateur BDE

{button ,AL(`bdedocs')} Autre documentation en ligne concernant le BDE

## **Enregistrement des informations de configuration**

Pour enregistrer les informations de configuration, choisissez Objet|Appliquer ou cliquez sur le bouton Appliquer.

La page Configuration de l'administrateur BDE peut stocker les informations à deux endroits différents ou à la fois :

dans la base de registres Windows

La base de registres mémorise les informations concernant les pilotes, la taille de la mémoire tampon (le cache des données de la base), ainsi que diverses informations système.

dans le fichier de configuration BDE par défaut (IDAPI.CFG)

Ce fichier contient les alias de base de données et l'entrée NET DIR de Paradox

(dans la section Paradox). Si le fichier est sauvegardé au format Windows 3.1 (composite 16/32 bits), certaines des informations sur le système et les pilotes y seront dupliquées.

L'endroit et les modalités de stockage des informations de configuration BDE dépendent des options activées dans la boîte de dialogue Options.

Les modifications prennent effet à partir du moment où vous redémarrez les applications ouvertes.

Pour enregistrer les paramètres en cours dans un fichier différent de IDAPI.CFG, choisissez Objet| Enregistrer configuration.

{button ,AL(`cfgguide')} Rubriques associées à la configuration du BDE

# **Configuration ODBC (Open Database Connectivity de Microsoft)**

Le moyen le plus simple pour configurer ODBC est de :

- 1. Mettre ODBC en surbrillance sous Pilotes de la page Configuration de l'administrateur BDE ou de mettre en surbrillance une base de données ODBC sur la page Base de données.
- 2. Choisir Objet|Administateur ODBC. Pour les pilotes ODBC 2.x, l'administrateur ODBC apparaît. Pour les pilotes ODBC 3.x, la boîte de dialogue Sources de données apparaît. Suivez les instructions à l'écran et l'aide fournie par le distributeur.

### **Configuration manuelle**

Vous pouvez configurer manuellement ODBC, comme cela est décrit dans cette section.

Les rubriques suivantes contiennent un exemple de blocs de fichiers de configuration destinés à vous faire comprendre la procédure à suivre pour configurer ODBC. Pour supporter ODBC, vous devez d'abord paramétrer le fichier de configuration ODBC avant celui de configuration BDE.

- Paramétrage du fichier de configuration ODBC
- Paramétrage du fichier de configuration BDE pour ODBC
- Configuration des sockets ODBC
- AutoODBC

{button ,AL(`drivers')} Rubriques de configuration de pilote

{button ,AL(`cfgguide')} Rubriques associées à la configuration du BDE

## **Paramétrage du fichier de configuration ODBC**

Deux fichiers contiennent les informations de configuration ODBC :

- La base de registres Windows donne la liste de tous les pilotes ODBC.
- Le fichier ODBC.INI donne la liste de toutes les sources de données ODBC.

Utilisez le programme d'administration ODBCADMIN pour modifier ces fichiers. Pour lancer ce programme, choisissez Objet|Configuration Vendeur à partir de n'importe quel alias ou pilote ODBC.

Les fichiers sont des fichiers ASCII, mais une modification directe n'est pas conseillée.

Voici un exemple de fichier ODBC.INI :

```
 [ODBC Data Sources]
  My Oracle7=VENDOR Oracle7
  [My Oracle7]
  Driver=C:\windows\system\OR706.DLL
  Description=ODBC Oracle7 Driver
  ServerName=X:ZAPPA
  Servers=
  LogonID=guest
  LockTimeOut=
  ArraySize=
  QEWSD=34480
```
Le premier bloc [ODBC Data Sources] fournit la liste des sources de données ODBC avec leurs pilotes. Suit un bloc de description pour chaque source des données. La source des données, [My Oracle7], apparaît dans l'exemple ci-dessus.

Voici un exemple de fichier ODBCINST.INI (le fichier qui décrit les pilotes) :

```
 [ODBC Drivers]
   VENDOR Oracle7=Installed
[VENDOR Oracle7]
   Driver=C:\ODBC\OR706.DLL
   Setup=C:\ODBC\OR706.DLL
   APILevel=1
   ConnectFunctions=YYY
   DriverODBCVer=02.01
   FileUsage=0
   SQLLevel=1
```
Le premier bloc, [ODBC Drivers], donne la liste des pilotes installés. Le deuxième est le bloc de configuration des pilotes installés.

A chaque source des données du fichier ODBC.INI doit correspondre un pilote installé (par exemple, VENDOR Oracle7) dans le fichier ODBCINST.INI.

{button ,AL(`cfgguide')} Rubriques associées à la configuration du BDE

{button ,AL(`odbcconfig')} Configuration ODBC

## **Paramétrage du fichier de configuration BDE pour ODBC**

La configuration du BDE (vu sous l'aspect des liaisons SQL) ressemble à celle d'ODBC. Vous devez spécifier une série de pilotes (semblables aux pilotes ODBC) et d'alias (semblables aux sources de données ODBC).

Voici un exemple montrant la clé Drivers de base de registres :

```
ORACLE:
 INIT:
  VERSION:4.0
   TYPE:SERVER
   DLL:SQLD_ORA.DLL
   DLL32:SQLORA32.DLL
   VENDOR INIT:NULL
   DRIVER FLAGS:NULL
   TRACE MODE=0
 DB OPEN:
   SERVER NAME:ORA_SERVER
   USER NAME:MYNAME
   NET PROTOCOL:MYNET PROTOCOL
   OPEN MODE:READ/WRITE
   SCHEMA CACHE SIZE:8
   LANGDRIVER:NULL
   SQLQRYMODE:NULL
   SQLPASSTHRU MODE: SHARED AUTOCOMMIT
   SCHEMA CACHE TIME: -1
   MAXROWS: -1
   BATCH COUNT: 200
```
Notez que cette entrée ORACLE est associée à la référence d'alias de pilote décrite ci-dessous.

Voici un exemple de section Database Alias du fichier de configuration BDE (IDAPI.CFG) :

```
ORACLE7:
 DB INFO:
  TYPE:ORACLE
  PATH:NULL
 DB OPEN:
   SERVER NAME: ORA_SERVER
   USER NAME:MYNAME
   NET PROTOCOL:MY NET PROTOCOL
   OPEN MODE:READ/WRITE
   SCHEMA CACHE SIZE:32
   LANGDRIVER:NULL
   SQLQRYMODE:NULL
   SQLPASSTHRU MODE:NOT SHARED
   SCHEMA CACHE TIME:-1
   MAXROWS: -1
   BATCH COUNT: 200
```
Remarquez les deux sous-propriétés :

INFO. L'information INFO est utilisée pour associer l'alias au nom de pilote correct (voir TYPE:  $\blacksquare$ ORACLE).

OPEN. L'information OPEN est utilisée pour ouvrir l'alias de base de données.

{button ,AL(`odbcconfig')} Configuration ODBC

## **Configuration des sockets ODBC**

Cet exemple montre la clé Drivers elle-même dépendante de la clé BDE dans la base de registres. Cette clé a été ajoutée à l'aide de l'administrateur BDE.

```
 ODBC_ORA7:
INIT:
 VERSION:4.0
 TYPE:SERVER
 DLL:IDODBC01.DLL
 DLL32: IDODBC32.DLL
 ODBC DRIVER:VENDOR Oracle7
 DRIVER FLAGS:NULL
DB OPEN:
 USER NAME:guest
 ODBC DSN:My Oracle7
 OPEN MODE:READ/WRITE
 SCHEMA CACHE SIZE:8
 SQLQRYMODE:NULL
 LANGDRIVER:NULL
 SQLPASSTHRU MODE:NULL
```
Notez que le champ DLL pour le pilote est la .dll (bibliothèque liée dynamiquement) du socket ODBC et non la .dll ODBC. La .dll ODBC est implicitement chargée quand le socket ODBC tente de se connecter à une source des données. La source des données qu'elle tente d'ouvrir est "My Oracle7" (correspondant à l'entrée DSN).

L'exemple suivant montre la section Database Alias d'un fichier de configuration BDE (IDAPI.CFG). Cette section a été ajoutée à l'aide de l'administrateur BDE (BDEADMIN.EXE).

```
ODBC_ORACLE:
 DB INFO:
  TYPE:ODBC_ORA7
   PATH:NULL
 DB OPEN:
   USER NAME:guest
   ODBC DSN:My Oracle7
   OPEN MODE:READ/WRITE
   SCHEMA CACHE SIZE:8
   SQLQRYMODE:NULL
   LANGDRIVER:NULL
   SQLPASSTHRU MODE:SHARED AUTOCOMMIT
```

```
{button ,AL(`cfgguide')} Rubriques associées à la configuration du BDE
{button ,AL(`odbcconfig')} Configuration ODBC
```
## **AutoODBC**

AutoODBC construit automatiquement la source des données du socket ODBC et les noms de pilote pour le BDE à partir de l'initialisation du BDE, en utilisant le nom ODBC pour les fichiers de configuration, ODBC.INI et ODBCINST.INI. La valeur par défaut pour le paramètre AutoODBC est FALSE, mais les informations du pilote ODBC sont quand même renvoyées. Le contrôle sur la récupération des informations sur le pilote ODBC sont contrôlés par le paramétrage du mode de configuration Virtuel. Si vous voulez pas de source de données ODBC ni des informations de pilote, déselectionnez la case à cocher Virtuel dans les option de configuration à visualiser dans la boîte de dialogue Options. Pour davantage d'informations, voir la Boîte de dialogue Options.

L'exemple suivant montre les entrées dans la base de registres créées par AutoODBC et faisant référence au pilote (VENDOR Oracle7) et à la source des données (My Oracle7) :

```
My Oracle7:
 DB INFO:
   TYPE:VENDOR Oracle7
   PATH:NULL
 DB OPEN:
   USER NAME:guest
   ODBC DSN:My Oracle7
   OPEN MODE:READ/WRITE
   SCHEMA CACHE SIZE:8
   SQLQRYMODE:NULL
   SQLPASSTHRU MODE:SHARED AUTOCOMMIT
VENDOR Oracle7:
 INIT:
   VERSION:4.0
   TYPE:SERVER
   DLL:IDODBC01.DLL
   DLL32:IDODBC32.DLL
   ODBC DRIVER:VENDOR Oracle7
   DRIVER FLAGS:NULL
 DB OPEN:
   USER NAME:NULL
   ODBC DSN:My Oracle7
   OPEN MODE:READ/WRITE
   SCHEMA CACHE SIZE:8
   SQLQRYMODE:NULL
   LANGDRIVER:NULL
   SQLPASSTHRU MODE:NULL
```

```
{button ,AL(`cfgguide')} Rubriques associées à la configuration du BDE
{button ,AL(`odbcconfig')} Configuration ODBC
```
## **Paramètres INIT du système**

Les paramètres INIT du système sont les paramètres utilisés par le BDE pour démarrer une application. Cette information est enregistrée dans la base de registres Windows.

Pour afficher ces paramètres :

- 1. Cliquez sur l'onglet Configuration du volet gauche et développez le noeud Configuration de l'arborescence.
- 2. Développez le noeud Système de l'arborescence.
- 3. Choisissez INIT dans l'arborescence.

Les paramètres apparaissent sur l'onglet Définition du volet droit.

Dans le tableau suivant, **Paramètres** donne la liste de tous les paramètres système et réseau, ainsi que leurs valeurs. Lorsque votre application BDE vient d'être installée, toutes les valeurs sont celles par défaut.

**Description** indique brièvement la fonction du paramètre sélectionné.

Pour modifier une valeur, sélectionnez le paramètre de configuration souhaité. Supprimez alors l'ancienne valeur en saisissant la nouvelle. Lorsque les modifications sont achevées, choisissez Objet| Appliquer ou cliquez sur le bouton Appliquer pour enregistrer les modifications.

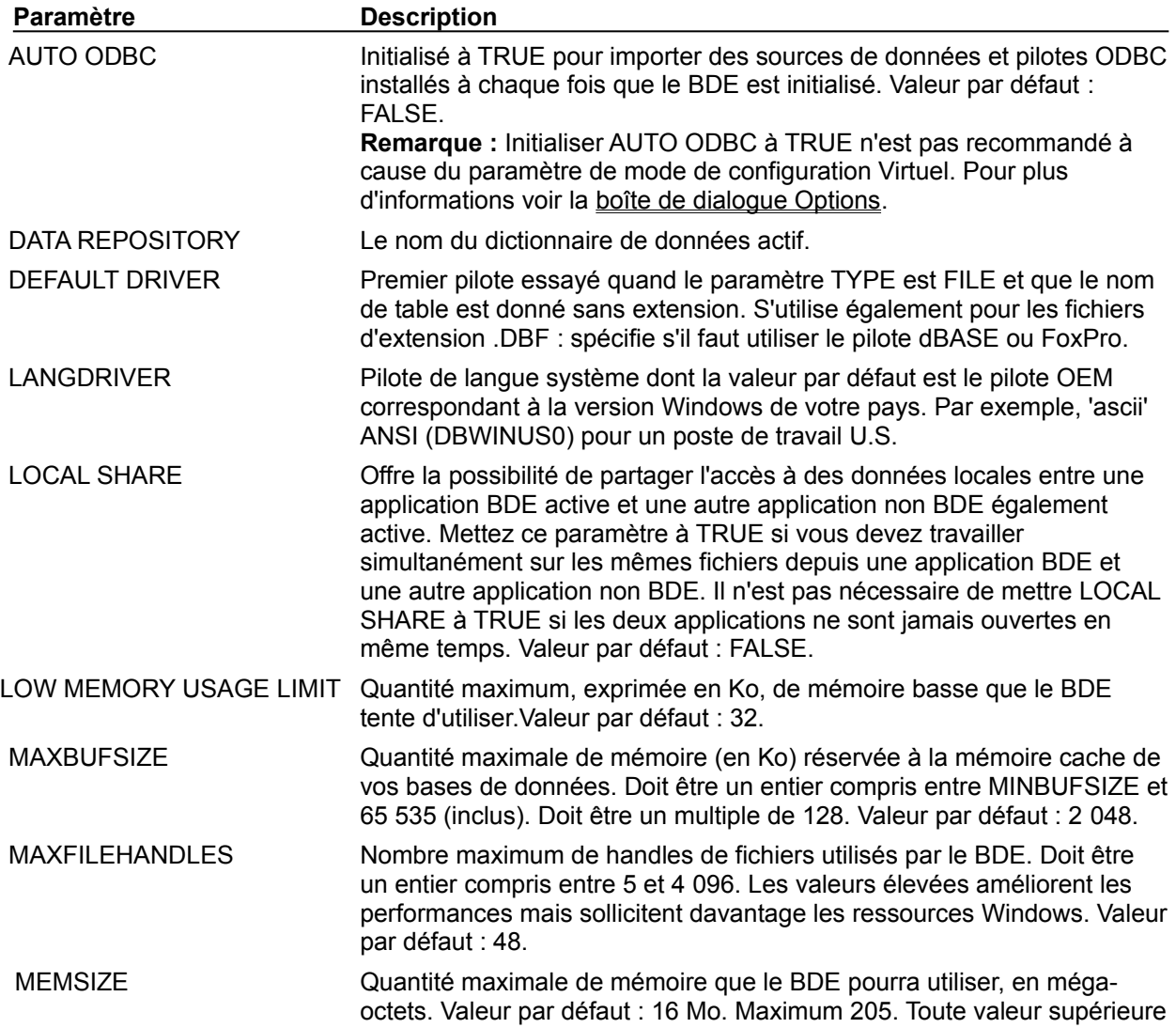

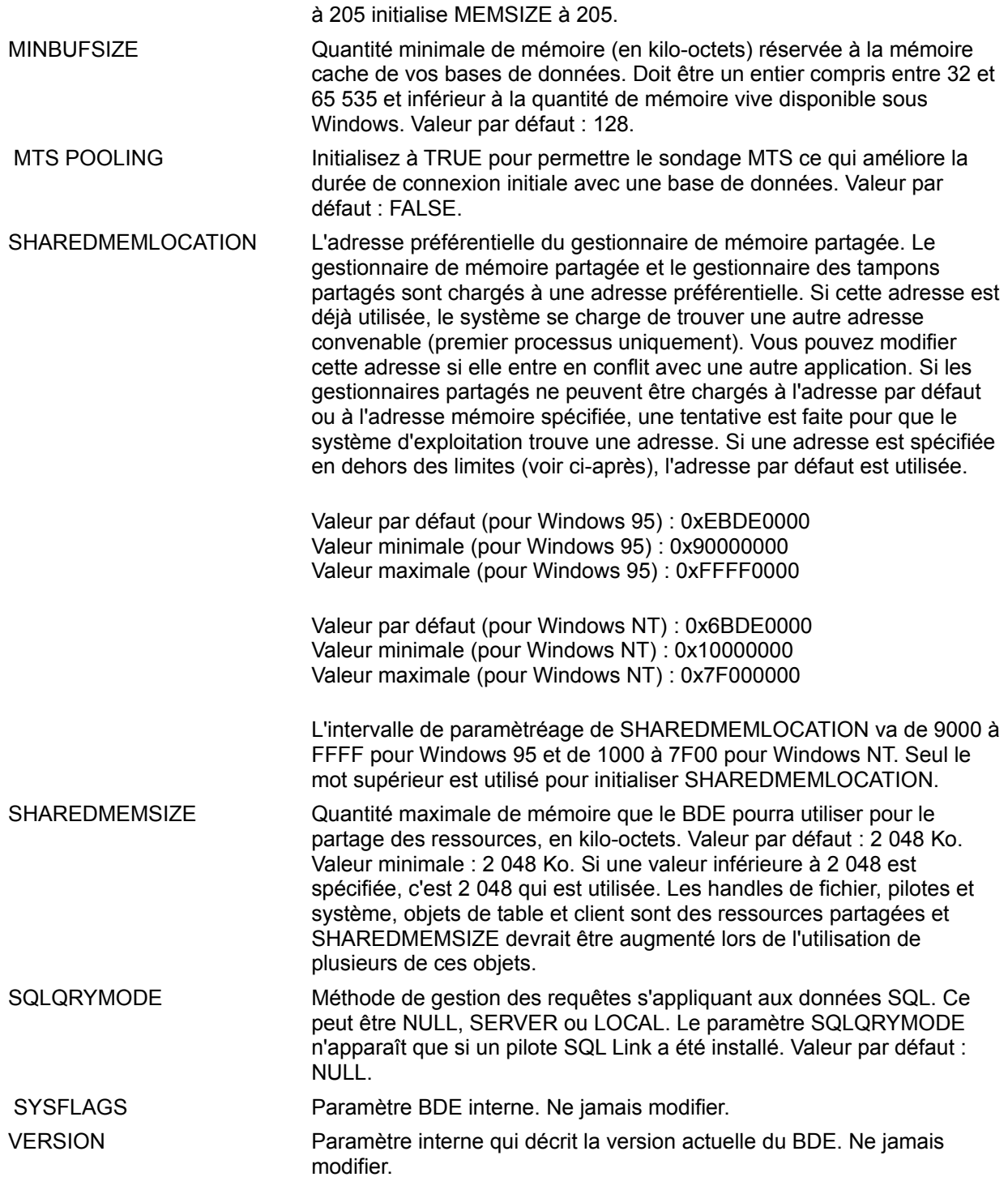

## **Paramètres Date de Formats**

Les paramètres Date de Formats spécifient comment convertir les valeurs de chaînes en valeurs de date.

Pour afficher ces paramètres :

- 1. Cliquez sur l'onglet Configuration du volet gauche et développez le noeud Configuration de l'arborescence.
- 2. Développez le noeud Système de l'arborescence.
- 3. Développez le noeud Formats de l'arborescence.
- 4. Choisissez Date dans l'arborescence.

Les paramètres apparaissent sur l'onglet Définition du volet droit.

Dans le tableau suivant, **Paramètres** donne la liste de tous les paramètres de date, ainsi que leurs valeurs. Lorsque votre application BDE vient d'être installée, toutes les valeurs sont celles par défaut.

**Description** indique brièvement la fonction du paramètre sélectionné.

Pour modifier une valeur, sélectionnez le paramètre de configuration souhaité. Supprimez alors l'ancienne valeur en saisissant la nouvelle. Lorsque les modifications sont achevées, choisissez Objet| Appliquer ou cliquez sur le bouton Appliquer pour enregistrer les modifications.

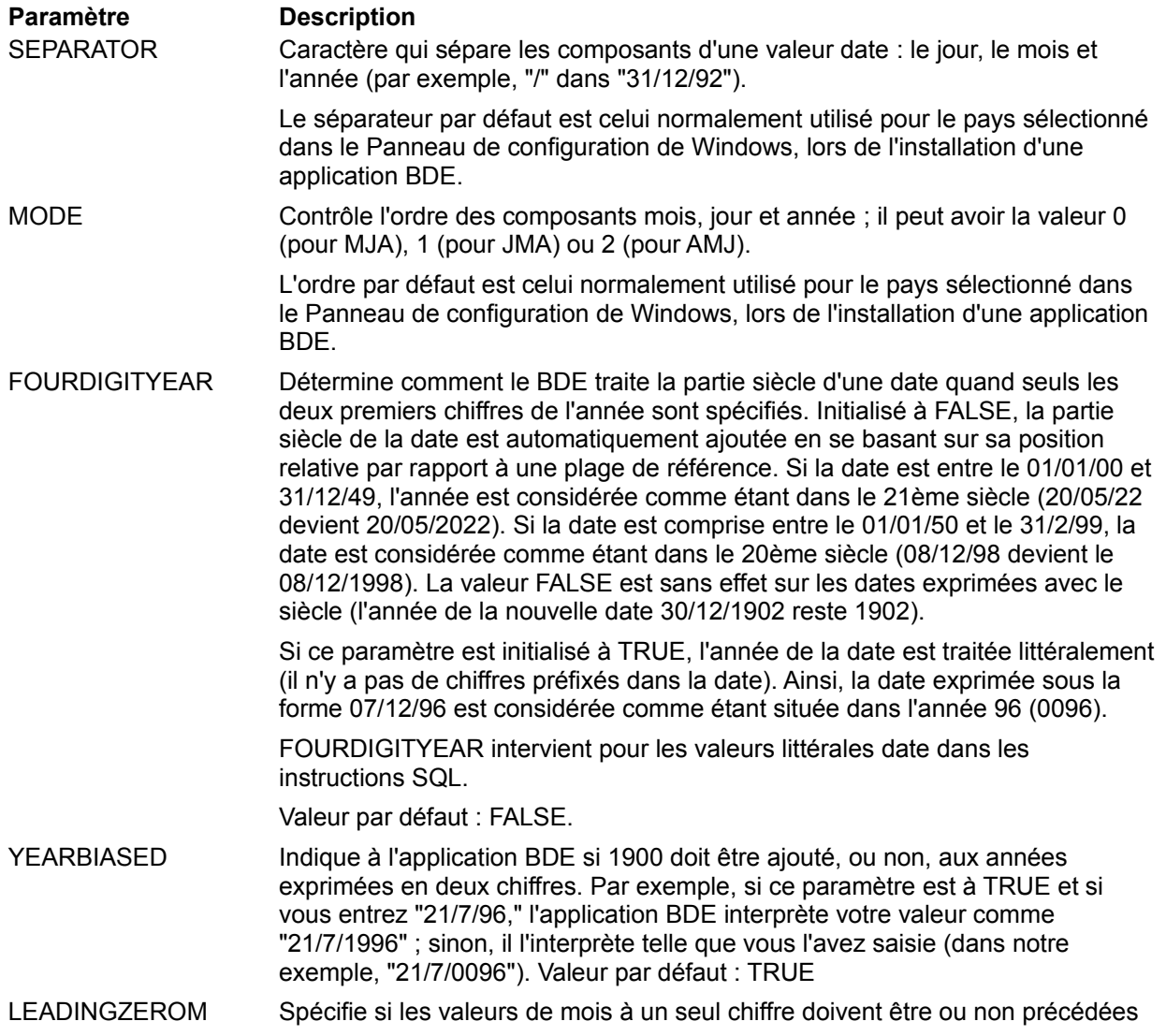

d'un zéro. Par exemple, si ce paramètre est à TRUE et si vous entrez "1/1/80", l'application BDE interprète la valeur comme "1/01/80". Si le paramètre est à FALSE, la date est interprétée comme "1/1/80". Valeur par défaut : FALSE

LEADINGZEROD Spécifie si les valeurs de jour à un seul chiffre doivent être on non précédées d'un zéro. Par exemple, si le paramètre est à TRUE et si vous entrez "1/1/80", l'application BDE interprète la valeur comme "01/1/80". Si le paramètre est à FALSE, la date est interprétée comme "1/1/80". Valeur par défaut : FALSE

## **Paramètres Heure de Formats**

Les paramètres Heure de Formats spécifient comment convertir les valeurs de chaînes en valeurs horaires.

Pour afficher ces paramètres :

- 1. Cliquez sur l'onglet Configuration du volet gauche et développez le noeud Configuration de l'arborescence.
- 2. Développez le noeud Système de l'arborescence.
- 3. Développez le noeud Formats de l'arborescence.
- 4. Choisissez Heure dans l'arborescence.

Les paramètres apparaissent sur l'onglet Définition du volet droit.

Dans le tableau suivant, **Paramètre** donne la liste de tous les paramètres horaires, ainsi que leurs valeurs. Lorsque votre application BDE vient d'être installée, toutes les valeurs sont celles par défaut.

**Description** indique brièvement la fonction du paramètre sélectionné.

Pour modifier une valeur, sélectionnez le paramètre de configuration souhaité. Supprimez alors l'ancienne valeur en saisissant la nouvelle. Lorsque les modifications sont achevées, choisissez Objet| Appliquer ou cliquez sur le bouton Appliquer pour enregistrer les modifications.

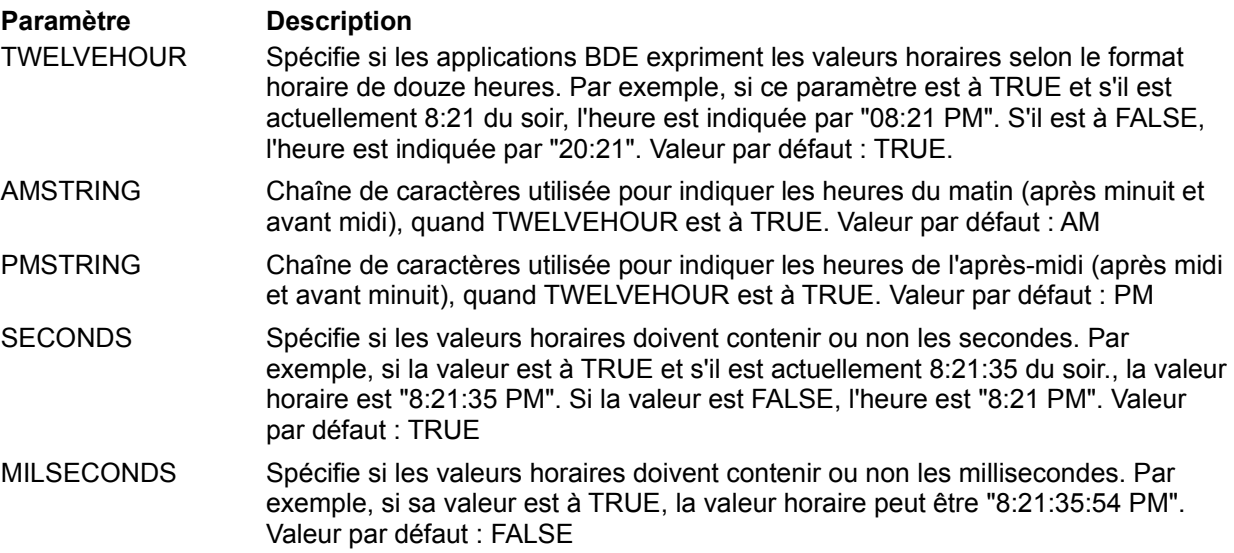

## **Paramètres Nombre de Formats**

Les paramètres Nombre de Formats spécifient comment convertir les valeurs de chaînes en valeurs numériques.

Pour afficher ces paramètres :

1. Cliquez sur l'onglet Configuration du volet gauche et développez le noeud Configuration de l'arborescence.

- 2. Développez le noeud Système de l'arborescence.
- 3. Développez le noeud Formats de l'arborescence.
- 4. Choisissez Nombre dans l'arborescence.

Les paramètres apparaissent sur l'onglet Définition du volet droit.

Dans le tableau suivant, **Paramètre** donne la liste de tous les paramètres numériques, ainsi que leurs valeurs. Lorsque votre application BDE vient d'être installée, toutes les valeurs sont celles par défaut.

**Description** indique brièvement la fonction du paramètre sélectionné.

Pour modifier une valeur, sélectionnez le paramètre de configuration souhaité. Supprimez alors l'ancienne valeur en saisissant la nouvelle. Lorsque les modifications sont achevées, choisissez Objet| Appliquer ou cliquez sur le bouton Appliquer pour enregistrer les modifications.

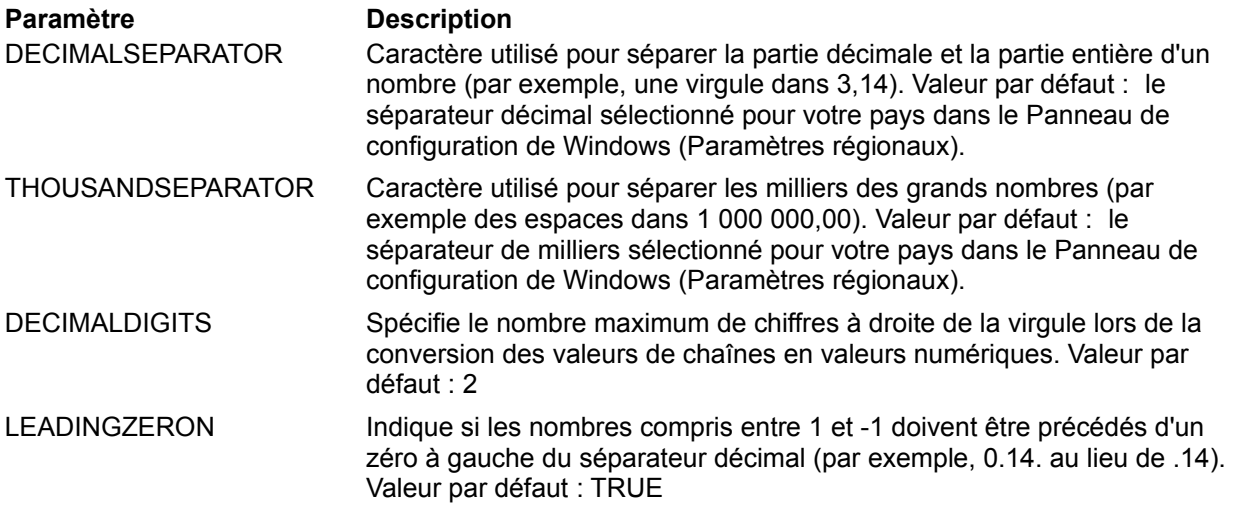

## **Paramètres de Pilotes**

Paramètres de Paradox Paramètres de dBASE Paramètres de ODBC Utilisez les paramètres de Pilotes pour modifier les paramètres que le BDE utilise pour déterminer comment une application crée, trie et gère les tables.

Pour afficher ces paramètres :

- 1. Cliquez sur l'onglet Configuration du volet gauche et développez le noeud Configuration de l'arborescence.
- 2. Développez le noeud Pilotes de l'arborescence. Une liste de pilotes de bases de données installés apparaît, pilotes séparés en deux branches, Natif et ODBC.
- 3. Choisissez le nom du pilote dans l'arborescence.

Les paramètres apparaissent sur l'onglet Définition du volet droit.

Les pilotes STANDARD sont Paradox, dBASE, FoxPro et texte ASCII. Un pilote pour Microsoft Access est aussi inclus. Les autres pilotes sont installés séparément.

Pour modifier une valeur, sélectionnez le paramètre de configuration souhaité. Supprimez alors l'ancienne valeur en saisissant la nouvelle. Vous ne pouvez modifier que les paramètres dont le libellé n'est pas en gras. Lorsque les modifications sont achevées, choisissez Objet|Appliquer ou cliquez sur le bouton Appliquer pour enregistrer les modifications.

Vous pouvez choisir Objet|Nouveau pour ajouter un nouveau pilote ODBC. Les autres commandes du menu Objet vous permettent d'administrer et de supprimer les pilotes ODBC.

## **Erreur de l'administrateur BDE**

Analysez le contenu de la boîte de dialogue Erreur pour essayer de déterminer l'origine de l'erreur. Si vous avez besoin d'une assistance :

- 1. Dans l'aide, cliquez sur l'onglet Rechercher.
- 2. Saisissez les premiers mots du message d'erreur dans la boîte texte de l'aide prévue à cet effet. L'aide affiche le nom des rubriques associées.
- 3. Double-cliquez sur la rubrique.

Une fois terminé, cliquez sur OK dans la fenêtre du message d'erreur et tentez une nouvelle fois l'opération.

# **L'administrateur BDE : Présentation**

L'administrateur BDE vous permet de :

- Configuration du moteur de bases de données Borland (BDE).  $\blacksquare$
- Configuration des pilotes STANDARD (Paradox, dBASE, FoxPro et texte ASCII), SQL, Access, et ODBC; création et suppression des pilotes ODBC.
- Création et maintien des alias de bases de données.

{button ,AL(`intro')} Autres rubriques de l'administrateur BDE

## **La fenêtre de l'administrateur BDE**

La fenêtre de l'administrateur BDE affiche les informations de base de données dans deux volets séparés.

- Le volet gauche est à onglet et affiche un arbre hiérarchique d'objets : page Base de Données, alias pour les bases de données disponibles.
	- Page Configuration, pilotes de bases de données et paramètres de configuration du BDE.

Le volet droit contient des pages à onglets affichant le contenu des objets en surbrillance dans le volet gauche. Les pages à onglet du volet droit varient selon le type de l'objet en surbrillance dans le volet gauche. Pour avoir une liste, voir les pages à onglet.

Un signe plus à côté d'un objet du volet gauche indique que l'objet contient d'autres objets. Pour les voir, cliquez sur le signe plus. Quand un objet est développé et montre ses objets enfant, le signe devient un signe moins. Pour cacher les objets enfant, cliquez sur le signe moins. Pour avoir une liste d'autres symboles graphiques dans le volet gauche, voir symboles colorés.

Pour voir des informations concernant un objet du volet gauche, il suffit de cliquer sur l'objet. Le volet droit affiche une ou plusieurs pages à onglets contenant ces informations. Par exemple, quand un alias de base de données est sélectionné dans le volet gauche, le volet droit affiche dans la page Définition les paramètres concernant le type, le chemin d'accès et le nom du pilote de la base de données, ou les propriétés. Les noms des paramètres en gras ne sont pas modifiables. Tous les autres paramètres apparaissant dans le volet droit peuvent être modifiés.

# **Symboles colorés**

Les symboles colorés suivants apparaissent à gauche des objets dans le volet gauche :

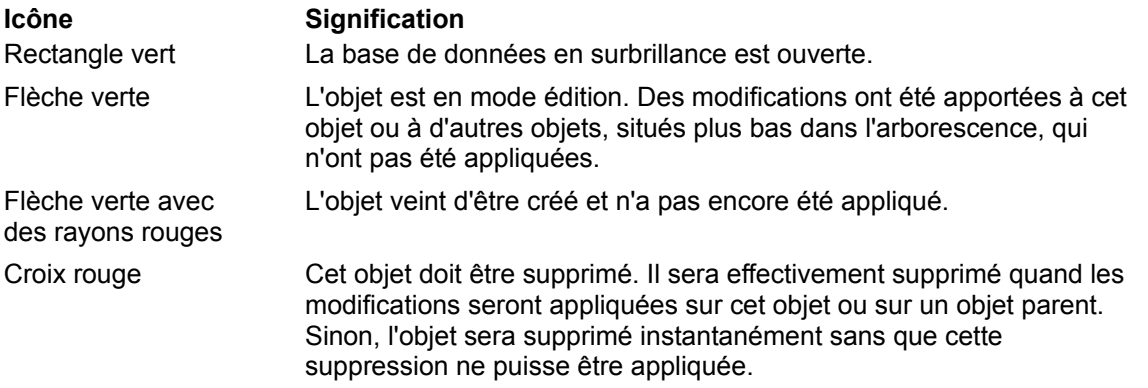

### **Application des saisies**

Les saisies prennent effet lorsqu'elles sont appliquées. Pour appliquer des saisies et rendre les modifications permanentes :

- 1. Cliquez sur une flèche rouge ou sur une icône de flèche rouge brillant au niveau le plus élevé où vous voulez appliquer les modifications.
- 2. Cliquez avec le bouton droit de la souris et choisissez Appliquer ou cliquez sur le bouton Appliquer .

# **Pages à onglet**

Les sélections faites dans le volet gauche activent la page à onglet suivante du volet droit :

### **Pages du volet droit Description**

Définition Affiche les paramètres ou propriétés de l'objet sélectionné dans le volet gauche.

Vous pouvez modifier les paramètres de la page Définition si leur nom est en caractères normaux. Un paramètre dont le nom apparaît en gras ne peut pas être modifié.

## **Commandes du menu**

Les rubriques suivantes définissent les commandes disponibles dans la barre des menus de l'Administrateur BDE.

Commandes du menu Objet

Commandes du menu Edition

Commandes du menu Voir

Commandes du menu Options

Commandes du menu Aide

# **Commandes du menu Objet**

Ces commandes apparaissent sur le menu Objet. La plupart de ces commandes sont aussi disponibles à partir du menu contextuel qui apparaît en cliquant sur le bouton droit de la souris avec un objet sélectionné dans l'administrateur BDE.

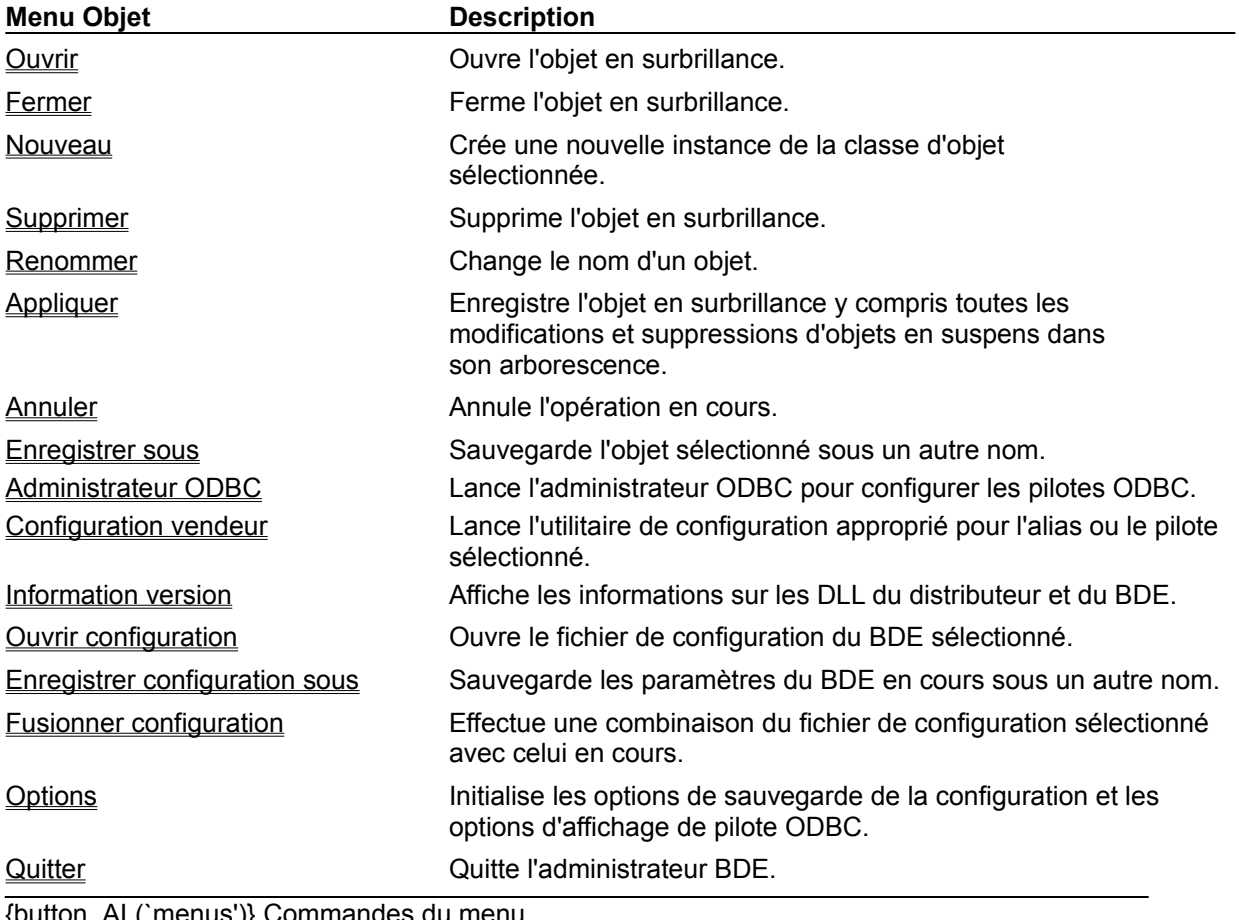

{button ,AL( menus')} <u>Commandes</u>

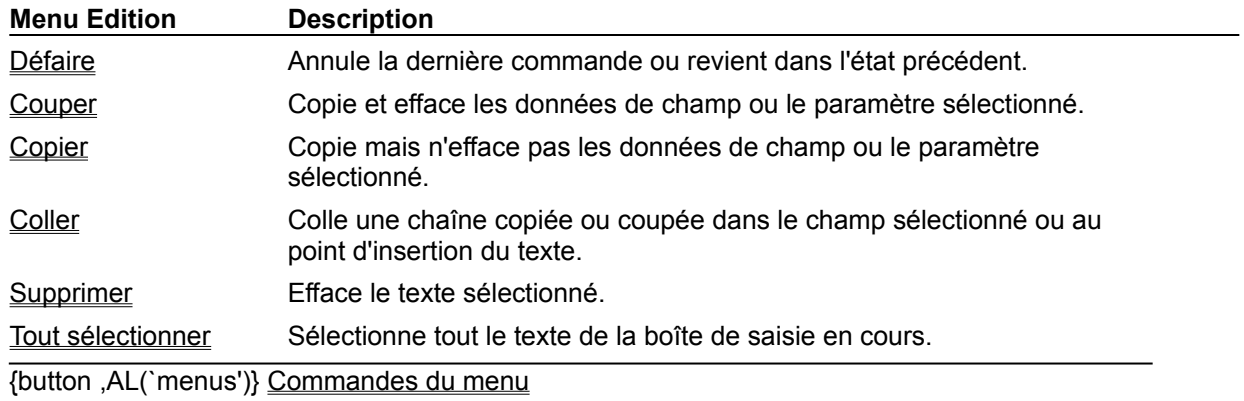

# **Commandes du menu Edition**

# **Commandes du menu Voir**

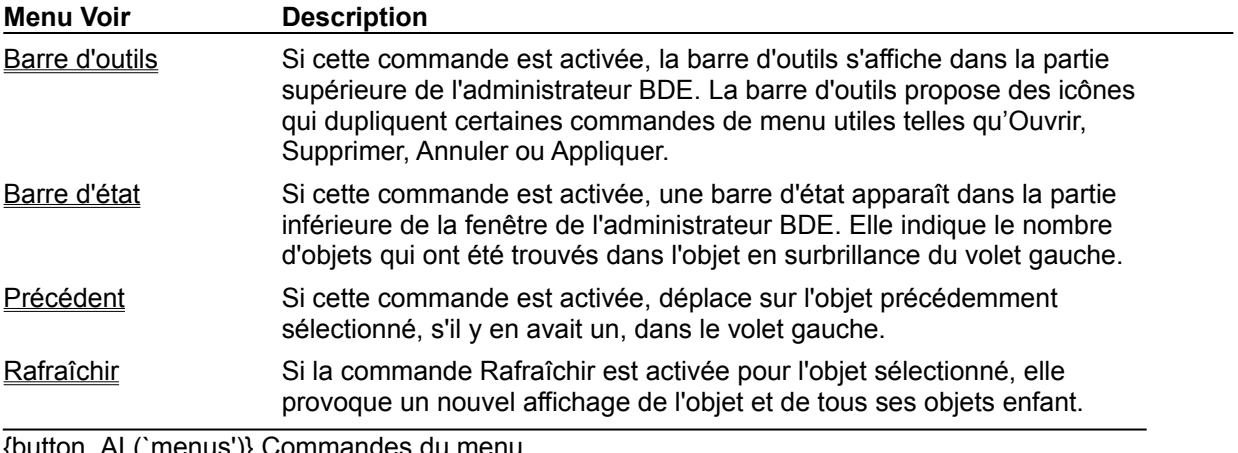

{button ,AL(`menus')} Commandes du menu

# **Commandes du menu Options**

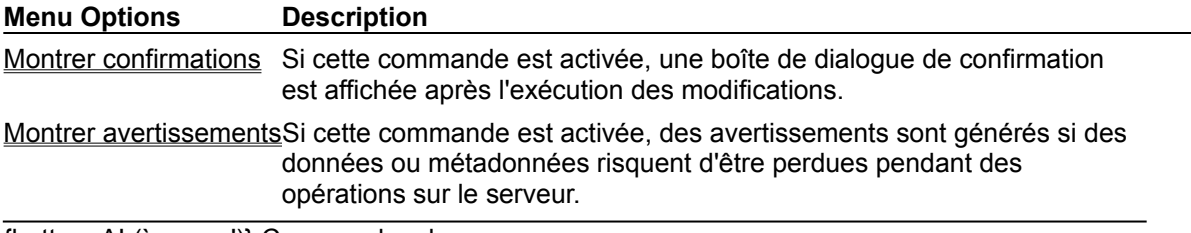

{button ,AL(`menus')} Commandes du menu

# **Commandes du menu Aide**

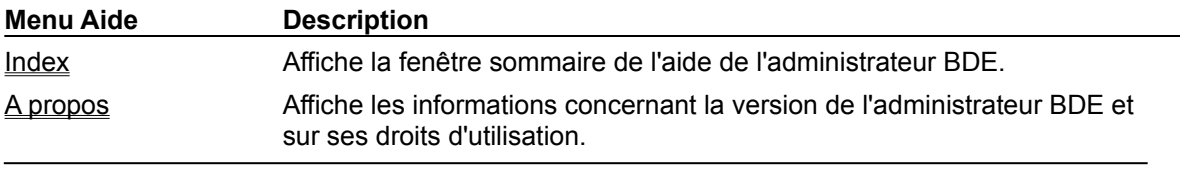

{button ,AL(`menus')} Commandes du menu

# **Touches de commande**

Vous pouvez développer et réduire la hiérarchie des objets du volet gauche en utilisant les touches suivantes.

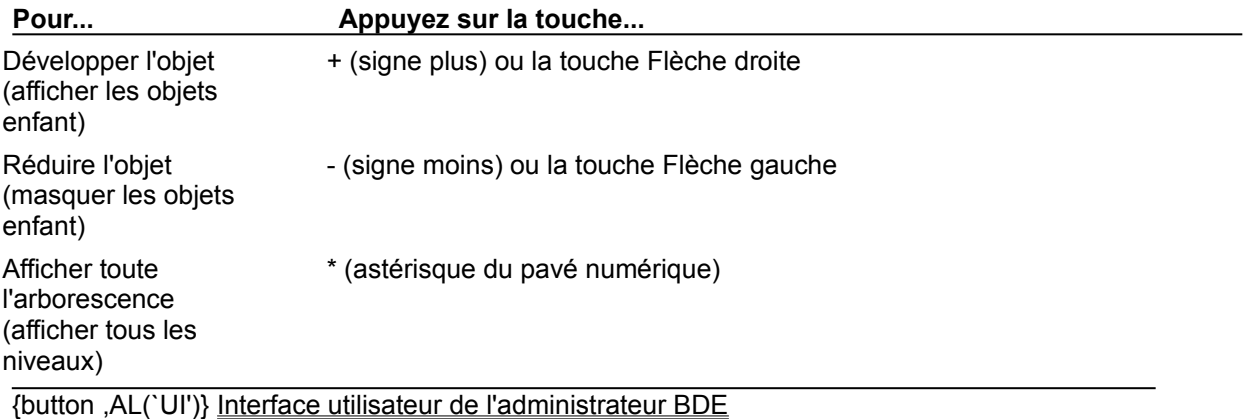

## **Page Base de données**

La page Base de données montre les alias des bases de données disponibles. Pour voir la page Base de données, cliquez sur l'onglet Base de données sur le volet gauche de l'administrateur BDE.

Il est possible de voir et modifier les paramètres en cours sur les pages à onglet du volet droit.

Pour plus d'informations sur la création et la modification d'objets base de données et l'interprétation des informations sur les volets gauche et droit de l'administrateur BDE, cliquez un des boutons ci-dessous.

{button ,AL(`database')} Rubriques Base de données {button ,AL(`UI')} Interface utilisateur de l'administrateur BDE

## **Manipulation des alias de bases de données**

Vous pouvez utiliser l'administrateur BDE pour voir, créer et modifier des alias du BDE (moteur de bases de données Borland). Le tableau suivant décrit les étapes à suivre pour chacune des tâches à accomplir de la page Base de données :

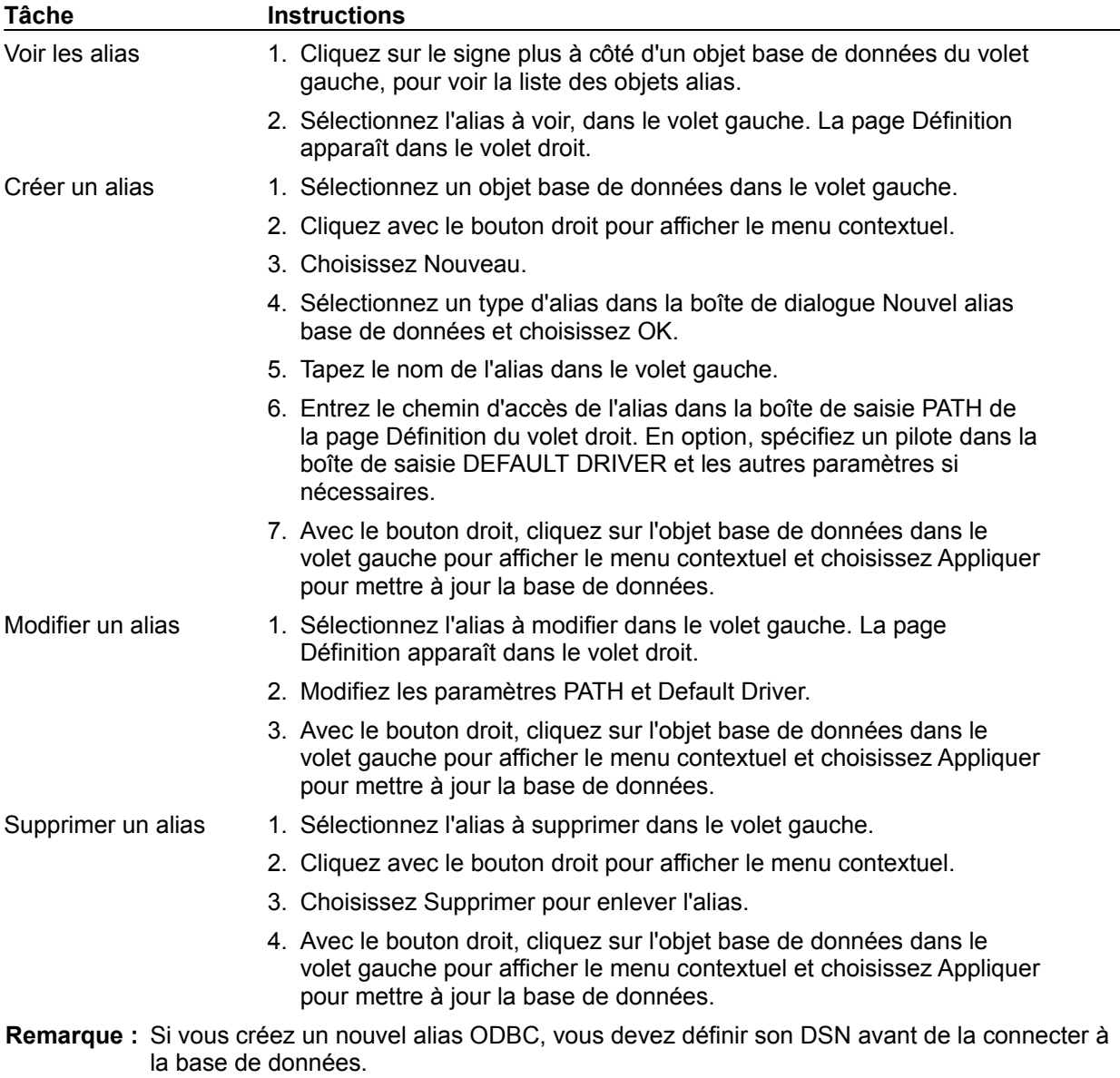

{button ,AL(`database')} Rubriques Base de données

### **Alias**

Un alias est un nom et un ensemble de paramètres décrivant une ressource du réseau. Les applications du BDE utilisent les alias pour se connecter avec des bases de données partagées. Un alias n'est pas nécessaire pour s'adresser à une base de données locale, mais nécessaire pour les bases de données SQL.

## **Barre d'outils de l'administrateur BDE**

La barre d'outils de l'administrateur BDE contient les boutons suivants pour l'exécution des commandes :

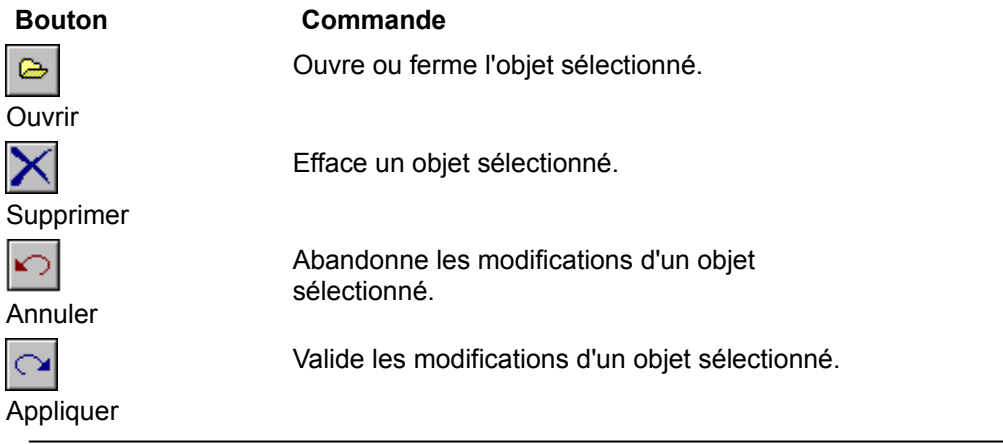

# **Page Définition**

La page Définition du volet droit affiche les paramètres de l'objet en surbrillance dans le volet gauche.

Si l'arborescence Système est développée, ces types de paramètre apparaissent :

**INIT**

**Formats**

Date **Time** 

**Number** 

## **Boîte de dialogue Nouveau pilote ODBC**

Utilisez la boîte de dialogue Nouveau pilote ODBC pour ajouter une connexion de pilote ODBC à la liste des pilotes. Une fois que la connexion de pilote ODBC apparaît dans la liste des pilotes, vous pouvez configurer un alias pour cette connexion. Votre alias de source de données ODBC vous permet de vous connecter à une base de données ODBC à travers votre application BDE.

### **Pour ajouter une nouvelle connexion de pilote ODBC :**

- 1. Cliquez sur l'onglet Configuration sur le volet gauche de l'administrateur BDE.
- 2. Ouvrez le noeud Pilotes dans l'arborescence et cliquez sur ODBC. Sélectionnez Objet|Nouveau.
- 3. Dans la boîte de saisie Nom de pilote, saisissez le nom à utiliser pour la nouvelle connexion de pilote.
- 4. Utilisez la liste déroulante dans le champ Nom de pilote ODBC pour identifier le pilote ODBC de la source de données.
- 5. Sélectionnez une ou plusieurs sources de données ODBC cible dans la liste Sélectionner les sources de données pour créer les alias. (Remarque : cette étape est facultative, et aide à l'auto-création d'alias).

Si vous ne pouvez pas trouver votre pilote ODBC ou le nom de votre source de données ODBC dans les listes fournies, il se peut que l'installation n'ai pas été correcte. Vous devez alors installer votre pilote ODBC ou paramétrer votre source de données une nouvelle fois. Pour plus d'informations cliquez ici {button ,AL(`odbcconfig')} configuration ODBC

Le nouveau pilote ODBC est ajouté au fichier de configuration actif. Pour sauvegarder le nouveau pilote dans un autre fichier de configuration, sélectionnez Objet|Enregistrer configuration sous et utilisez le nom du fichier de configuration en cours ou un autre différent.

**Remarque :** Si vous êtes en train de créer un nouvel alias ODBC, vous devez définir son DSN avant de le connecter à la base de données.

#### **Options de la boîte de dialogue**

#### **Nom de pilote**

Le nom que vous voulez donner à votre connexion de pilote ODBC. Les caractères suivants sont incorrects pour un nom d'alias ou de pilote : le deux points (:) et la barre oblique inverse (\).

#### **Nom de pilote ODBC**

Le nom du pilote ODBC utilisé pour connecter cette source de données ODBC.

#### **Sélectionnez les sources de données pour créer les alias**

Les noms des sources de données ODBC cible. Sélectionnez-en une ou plusieurs.

## **Boîte de dialogue Supprimer pilote ODBC**

Utilisez la boîte de dialogue Supprimer pilote ODBC pour supprimer une connexion de pilote ODBC de la liste des pilotes.

Mettez la connexion de pilote ODBC que vous voulez supprimer en surbrillance et sélectionnez Objet| Supprimer. L'administrateur BDE affiche la boîte de dialogue Supprimer pilote ODBC.

## **Options de la boîte de dialogue**

## **OK**

Sélectionnez OK pour continuer la suppression.

### **Annuler**

Sélectionnez Annuler pour arrêter la suppression.

## **Fichier de configuration incorrect.**

L'administrateur BDE n'a pu ouvrir le fichier de configuration que vous avez spécifié. Il se peut que le fichier ne soit pas du type requis (ce n'est pas un fichier .CFG), ou qu'il soit corrompu ou en lectureseule.

Cliquez sur OK dans la boîte de dialogue du message d'erreur, puis réessayez l'opération avec un fichier différent.

## **La fusion ne peut être annulée. Continuer ?**

Le fichier .CFG sélectionné dans la boîte de dialogue Ouverture sert à la fusion avec le fichier de configuration actuellement en mémoire.

**Attention** Il n'est pas possible d'annuler une fusion. Vous devez d'abord sauvegarder votre fichier de configuration en cours sous un autre nom pour avoir une sauvegarde.

Si vous voulez créer une sauvegarde, choisissez Annuler puis Objet|Enregistrer configuration sous.

### **Options de la boîte de dialogue**

### **OK**

Pour continuer la fusion, choisissez OK.

### **Annuler**

Pour annuler l'opération, choisissez Annuler.
## **La fusion a échoué**

L'administrateur BDE n'a pu fusionner les informations du fichier spécifié avec le fichier de configuration en cours. Vous avez du spécifié un fichier qui n'était pas un fichier de configuration valide.

Cliquez sur OK dans la boîte de dialogue, puis retentez l'opération. Assurez-vous que le fichier spécifié se termine par .CFG.

## **Appliquer les modifications ?**

Vous avez effectué des modifications dans le fichier de configuration en cours sans les avoir encore sauvegardé.

#### **Options de la boîte de dialogue**

#### **Oui**

Pour sauvegarder les modifications, choisissez Oui.

#### **Non**

Pour fermer l'administrateur BDE ou ouvrir un autre fichier de configuration sans sauvegarder les modifications en cours, choisissez Non.

## **Ne peut ouvrir un fichier de configuration tant...**

L'administrateur BDE ne peut ouvrir le fichier de configuration spécifié car une autre session de cette application ou une autre application du BDE est en cours d'exécution.

Cliquez sur OK dans la boîte de dialogue du message d'erreur, puis fermez toutes les applications ou sessions à l'exception de celle en cours et recommencez l'opération.

### **Utiliser** *fichier* **comme configuration par défaut ?**

Vous êtes en train de consulter un fichier de configuration différent de celui par défaut. Si vous voulez que ce fichier devienne le nouveau fichier de configuration par défaut, cliquez sur le bouton Oui de cette boîte de dialogue. Les données de configuration sont sauvegardées comme un fichier .cfg de 16 bits.

#### **Options de la boîte de dialogue**

#### **Oui**

Pour que le fichier en cours devienne celui par défaut, choisissez Oui. Les modifications prennent effet après le redémarrage de l'application du BDE.

#### **Non**

Pour laisser le fichier par défaut inchangé, choisissez Non.

# **Ne peut appliquer la nouvelle configuration au système.**

Une autre application du BDE est ouverte en même temps que l'administrateur BDE. Fermez toutes les autres applications du BDE, comme Delphi, puis réessayez.

## **Fusion terminée.**

La fusion du fichier de configuration avec celui en cours s'est correctement déroulée. Vous pouvez choisir Objet|Enregistrer configuration sous pour sauvegarder le fichier sous un autre nom.

## **Ne peut fermer la configuration en cours. Opération annulée.**

Des bases de données sont ouvertes, l'administrateur BDE ne peut donc fermer le fichier de configuration ouvert et termine l'opération en cours. Fermez toutes les bases de données et réessayez.

## **Supprimer tous les alias de base de données ?**

Vous avez supprimé un type de pilote. Voulez-vous supprimer tous les alias de base de données de ce type ? Choisissez Oui pour supprimer les alias ou Non pour les conserver. Remarquez que ces alias ne pourront plus effectuer de connexion sans le type de pilote approprié.

# **Veuillez spécifier le nom de pilote.**

Vous avez essayé d'ajouter un nouveau pilote sans saisir de nom. Saisissez un nom et essayez à nouveau.

## **Commande Barre d'outils (Administrateur BDE)**

Si la commande Voir|Barre d'outils est activée, la barre d'outils de l'administrateur BDE apparaît sur la partie supérieure de l'administrateur BDE. La barre d'outils offre des icônes pratiques qui dupliquent des fonctionnalités des commandes du menu, comme Ouvrir, Supprimer, Annuler et Appliquer.

# **Cette commande n'est pas disponible**

La commande que vous avez sélectionné n'est pas disponible dans cette application.

## **Boîte de dialogue Ouverture (Fusionner configuration)**

Utilisez la boîte de dialogue Ouverture pour fusionner un fichier de configuration avec celui en cours d'utilisation.

Pour afficher la boîte de dialogue, choisissez **Fusionner configuration** ou Objet|Fusionner configuration.

**Remarque :** La fusion ne peut être annulée. Il est judicieux de sauvegarder le fichier de configuration sous un autre nom avant d'effectuer la fusion.

#### **Options de la boîte de dialogue**

#### **Chercher**

Affiche le répertoire en cours. La liste montre les fichiers et dossiers de ce répertoire.

#### **Nom**

Enumère les fichiers (\*.CFG) du répertoire en cours.

#### **Type**

Montre le type des fichiers donnés dans la boîte de saisie Nom.

## **Commande Ouvrir configuration**

Cliquez avec le bouton droit de la souris et choisissez Ouvrir configuration ou Objet|Ouvrir configuration pour sélectionner un fichier de configuration du BDE (.CFG) pour le consulter ou le modifier. La boîte de dialogue Ouverture (Ouvrir configuration) apparaît.

Pour sélectionner un fichier .CFG, utilisez la boîte liste Chercher et le bouton Dossier parent qui se trouve à côté pour naviguer à travers votre système. Lorsque vous avez localisé le fichier désiré, choisissez Ouvrir pour l'ouvrir.

Les paramètres de configuration en mémoire sont fusionnés à partir du registre et du fichier de configuration. Si des entrées dupliquées existent dans le registre et le fichier de configuration, le fichier de configuration est pris comme référence.

## **Boîte de dialogue Ouverture (Ouvrir configuration)**

Utilisez cette boîte de dialogue pour sélectionner un fichier de configuration du BDE (.CFG) pour le consulter ou le modifier. Pour afficher cette boîte de dialogue, choisissez Ouvrir configuration ou Objet Ouvrir configuration.

#### **Options de la boîte de dialogue**

#### **Chercher**

Affiche le répertoire en cours. La liste montre les fichiers et dossiers de ce répertoire.

#### **Nom**

Enumère les fichiers (\*.CFG) du répertoire en cours.

### **Type**

Montre le type des fichiers donnés dans la boîte de saisie Nom.

## **Commande Enregistrer configuration sous**

Choisissez Enregistrer configuration sous ou Objet|Enregistrer configuration sous pour sauvegarder les paramètres de la configuration en cours dans le fichier de configuration par défaut ou un autre fichier. La boîte de dialogue Enregistrer sous apparaît.

Pour sélectionner un nom de fichier .CFG ou l'emplacement d'un répertoire, utilisez la boîte liste Dans et utilisez le bouton Dossier parent qui se trouve à coté pour naviguer à travers votre système. Lorsque vous avez localisé le fichier ou répertoire désiré, choisissez Enregistrer pour enregistrer le fichier avec le nom donné dans la boîte de saisie Nom.

Si le fichier sélectionné n'est pas le fichier de configuration par défaut, l'administrateur BDE vous invite à le sauvegarder comme tel lorsque vous quittez l'application.

Vous pouvez utiliser la commande Options pour déterminer si le fichier de configuration doit être sauvegardé au format Windows 95/NT ou dans un format composite fournissant alors une compatibilité avec les application Windows 3.1. Pour plus d'informations, voir Enregistrer les informations de configuration.

**Remarque :** Cette commande n'est nécessaire que si vous voulez sauvegarder le paramètrage en cours dans un fichier de configuration différent du fichier par défaut. Lorsque vous choisissez Objet|Appliquer, toutes les modifications sont sauvegardées dans le fichier de configuration par défaut.

## **Boîte de dialogue Enregistrer sous**

La boîte de dialogue Enregistrer sous sauvegarde tous les paramètres en cours dans le fichier de configuration par défaut ou un autre fichier. Pour afficher cette boîte de dialogue, choisissez Enregistrer configuration sous ou Objet|Enregistrer configuration sous.

#### **Options de la boîte de dialogue**

#### **Dans**

Affiche le répertoire en cours. La liste montre les fichiers et dossiers de ce répertoire.

#### **Nom**

Enumère les fichiers (\*.CFG) du répertoire en cours.

Vous pouvez nommer le fichier de configuration sachant qu'il doit :

- se terminer par ".CFG"; et
- faire moins de 255 caractères de long y compris les espaces; et
- ne pas contenir les caractères
- \ / : \* ? " < > |

#### **Type**

Montre le type des fichiers donnés dans la boîte de saisie Nom.

#### **Fichier de configuration par défaut**

Le fichier de configuration est utilisé au démarrage de l'application. Le fichier de configuration par défaut se trouve dans la base de registre Windows sous le nom CONFIGFILE01.

Par exemple :

```
HKEY_LOCAL_MACHINE/ SOFTWARE/ BORLAND/
DATABASE ENGINE/CONFIGFILE01
```
Vous pouvez nommer le fichier de configuration sachant qu'il doit :

- se terminer par ".CFG"; et ò.
- ä, faire moins de 255 caractères de long y compris les espaces; et
- ne pas contenir les caractères :  $\mathbf{u}$  .
- \ / : \* ? " < > |

### **Commande Fusionner configuration**

Cliquez avec le bouton droit de la souris et choisissez Fusionner configuration ou Objet|Fusionner configuration pour fusionner un fichier de configuration avec celui en cours d'utilisation. L'administrateur BDE affiche la boîte de dialogue d'ouverture.

Pour sélectionner un nom de fichier .CFG ou l'emplacement d'un répertoire, utilisez la boîte liste Chercher et utilisez le bouton Dossier parent qui se trouve à côté pour naviguer à travers votre système. Lorsque vous avez localisé le fichier ou répertoire désiré, choisissez Ouvrir pour fusionner le fichier sélectionné avec le fichier de configuration en cours chargé en mémoire.

L'administrateur BDE invite à continuer ou non la fusion. Choisissez OK pour continuer, Annuler pour annuler l'opération.

**Remarque :** Il n'est pas possible d'annuler une fusion. Cependant, l'administrateur BDE fait automatiquement une copie de sauvegarde du fichier de configuration en cours. La copie de sauvegarde porte le même nom de fichier mais l'extension .BAK, elle se trouve dans le même répertoire que le fichier de configuration d'origine. Si vous voulez "annuler" une fusion, recopier ce fichier de sauvegarde ssyr la copie fusionnée.

## **Commande Options**

Cliquez avec le bouton droit de la souris et choisissez Options ou Objet|Options pour indiquer :

Le type du fichier de configuration à créer, un format composite 16-/32-bit pour fournir une  $\blacksquare$ compatibilité avec les applications du BDE de Windows 3.1 ou un format 32 bits pour être utilisé seulement avec Windows 95 et Windows NT.

Le type des sources de données et pilotes ODBC à afficher.

Lorsque vous utilisez cette commande, la boîte de dialogue Options apparaît.

## **Boîte de dialogue Options**

Utilisez la boîte de dialogue Options pour indiquer :

Le type du fichier de configuration à créer, un format composite 16-/32-bit pour fournir une compatibilité avec les applications du BDE de Windows 3.1 ou un format 32 bits pour être utilisé seulement avec Windows 95 et Windows NT.

Le type des sources de données et pilotes ODBC à afficher.

Pour afficher cette boîte de dialogue, choisissez Options ou Objet|Options.

#### **Options de la boîte de dialogue**

#### **Enregistrer pour utiliser avec**

Indique le type de fichier de configuration à créer.

#### **Windows 3.1 et Windows 95/NT**

Lorsqu'elle est activée, le fichier de configuration modifié et le nouveau sont enregistrés dans un format de combinaison 16 bits/32 bits qui peut être utilisé par les applications de Windows 3.1 et de Windows 95 ou de Windows NT.

Tous les paramètres System et Driver existant dans le fichier de configuration en cours sont copiés dans le nouveau fichier de configuration.

Tous les paramètres System et Driver restants sont écrits dans la base des registres. Les entrées sont enregistrées à partir de leur point d'origine.

- Les paramètres des bases de données sont enregistrés dans le nouveau fichier de configuration.
- NET DIR est enregistré dans le nouveau fichier de configuration.

#### **Windows 95/NT seulement**

Lorsque cette commande est activée, le fichier de configuration (nouveau ou modifié) n'est utilisable qu'avec des applications 32 bits.

Les paramètres System et Driver sont enregistrés dans la base des registres. La base des registres est toujours mise à jour si le fichier de configuration est celui par défaut.

- **Remarque :** Si le fichier IDAPI.CFG n'est pas celui par défaut, le fichier DOIT être enregistré comme un fichier composite 16/32 bits.
- Les paramètres bases de données sont enregistrés dans le nouveau fichier de configuration.
	- NET DIR est enregistré dans le nouveau fichier de configuration.

#### **Sélectionnez les modes de configuration à visualiser**

Indique les sources de données et pilotes ODBC à afficher : ceux créés juste pour cette session et seulement ceux administrés par le BDE, et/ou tout ceux installés sur le système. Puisque ce sont des case à cocher, vous pouvez les cocher toutes ou aucune. Dans le cas d'objets ayant le même nom, Session surcharge Persistant et Persistant surcharge Virtuel. Ces paramètres sont stockés dans la base de registre dans la clé ViewMode sous Borland, Database Engine.

#### **Session**

Lorsque ce mode est activé, l'arborescence sur le volet gauche montre les sources de données et pilotes ODBC créés "à la volée" dans le code du programme pour cette session uniquement.

#### **Persistant**

Lorsque ce mode est activé, l'arborescence sur le volet gauche montre les sources de données et pilotes ODBC utilisés avec les applications du BDE et configurés avec l'administrateur BDE. Si Persistant n'est pas activée, les utilisateurs ne créeront pas de vue arborescence pour les pilotes ODBC et Natifs et leur alias dans l'administrateur BDE. Seules les informations INIT de Système apparaîtront.

#### **Virtuel**

Lorsque ce mode est activé, l'arborescence sur le volet gauche montre les sources de données et pilotes ODBC installés sur le système, qu'ils soient ou non utilisés avec des applications du BDE et configurés avec l'administrateur Base de données. Les sources de données Virtuelles ne peuvent

être renommées ou supprimées. Les sources de données Virtuelles sont administrées avec l'administrateur ODBC fourni par le distributeur et apparaissent dans le BDE avec les paramètres par défaut. Si vous configurez une source de données virtuelle dans le BDE, elle devient persistante puis est stockée dans le fichier de configuration du BDE. Lorsqu'une source de données ou qu'un pilote ODBC est modifié de virtuel en persistant avec Persistant activé et Virtuel désactivé, le pilote n'apparaîtra pas dans l'arborescence tant que vous n'aurez pas choisi Voir|Rafraîchir.

## **Commande Enregistrer sous**

Cliquez avec le bouton droit de la souris et choisissez Enregistrer sous ou Objet|Enregistrer sous pour sauvegarder l'objet sélectionné sous le même nom ou un nom différent. Si vous spécifiez un nouveau nom, un nouvel objet est créé et toute modification est appliquée au nouvel objet. Les modifications ne sont appliquées sur l'objet originel que lorsque vous le spécifiez.

Lorsque vous choisissez Enregistrer sous, la boîte de dialogue Enregistrer sous apparaît.

## **Boîte de dialogue Enregistrer sous**

Utilisez la boîte de dialogue Enregistrer sous pour enregistrer l'objet sélectionné sous le même nom ou un nom différent. Pour afficher cette boîte de dialogue, utilisez Enregistrer sous ou Objet|Enregistrer sous.

#### **Options de la boîte de dialogue**

#### **Nouveau Nom**

Saisissez le nouveau nom de l'objet dans la boîte de saisie. Par défaut, le nom en cours est proposé. Choisissez OK sans modifier le nom pour l'utiliser.

## **Commande Tout sélectionner**

Cliquez avec le bouton droit de la souris et choisissez Tout sélectionner ou Edition|Tout sélectionner pour sélectionner tout le texte dans la boîte de saisie en cours ou sur la page Saisie SQL ou la page .<br>Texte.

## **Commande A propos**

Utilisez Aide|A propos pour afficher la version et les informations de copyright sur l'explorateur Base de données ou l'administrateur BDE. Cet élément de menu n'apparaît pas lorsque l'explorateur Base de données est appelé à partir de l'EDI d'outils de programmation tels que Delphi or C++Builder.

# **Commande Appliquer**

Cliquez avec le bouton droit de la souris et choisissez Appliquer ou Objet|Appliquer pour sauvegarder l'objet en surbrillance, ainsi que toutes les modifications et suppressions dépendantes des objets de son arborescence.

## **Commande Annuler**

Cliquez avec le bouton droit de la souris et choisissez Annuler ou Objet|Annuler pour annuler l'opération en cours.

## **Commande Fermer**

Cliquez avec le bouton droit de la souris et choisissez Fermer ou Objet|Fermer pour fermer l'objet en surbrillance.

### **Commande Montrer confirmations**

Utilisez Options|Montrer confirmations pour aider à prévenir des modifications indésirables. Si cette commande est activée, une boîte de dialogue de confirmation est affichée après l'exécution de n'importe quelle modification.

#### **Commande Montrer avertissements**

Utilisez Options|Montrer avertissements pour activer l'affichage des messages d'avertissement lors de la perte de données ou métadonnées pendant la modification.

Par exemple, la perte de données peut se produire si une colonne d'une table est déplacée ; la table sera déplacée et les colonnes recréées suivant le nouvel ordre. Une perte de métadonnées peut se produire si le contenu d'un objet de visualisation est altéré.

Si la commande Montrer avertissements est activée, les avertissements se produisent lors des opérations appropriées sur les objets.

## **Commande Index**

Utilisez Aide|Index pour afficher la fenêtre des rubriques de l'aide en ligne.

# **Commande Copier**

Cliquez avec le bouton droit de la souris et choisissez Copier ou Edition|Copier pour mettre (mais sans supprimer) le paramètre, les données du champ ou le texte sélectionné dans le presse-papiers Windows.

## **Commande Couper**

Cliquez avec le bouton droit de la souris et choisissez Couper ou Edition|Couper pour supprimer puis mettre le paramètre, les données du champ ou le texte sélectionné dans le presse-papiers Windows.

## **Commande Supprimer**

Cliquez avec le bouton droit de la souris et choisissez Supprimer ou Objet|Supprimer pour supprimer l'objet ou le texte en surbrillance sans le mettre dans le presse-papiers Windows.

Cliquez avec le bouton droit de la souris et choisissez Supprimer ou Edition|Supprimer pour supprimer le texte sélectionné de la page Saisie SQL ou de la page Texte (explorateur Base de données).

Dans l'explorateur Base de données, utilisez Dictionnaire|Supprimer pour supprimer un dictionnaire de données. Cette commande affiche la boîte de dialogue Supprimer un dictionnaire.

## **Commande Quitter**

Cliquez avec le bouton droit de la souris et choisissez Quitter ou Objet|Quitter pour quitter l'explorateur Base de données ou l'adminitrateur BDE.
## **Commande Nouveau**

Cliquez avec le bouton droit de la souris et choisissez Nouveau ou Objet|Nouveau pour créer une nouvelle instance de la classe de l'objet en surbrillance. Si l'objet sélectionné est un nom de base de données, la boîte de dialogue Nouvel alias base de données apparaît.

Dans l'explorateur Base de données, utilisez Dictionnaire|Nouveau pour créer un nouveau dictionnaire de données. Cette commande affiche la boîte de dialogue Créer un nouveau dictionnaire.

## **Boîte de dialogue Nouvel alias base de données**

La boîte de dialogue Nouvel alias base de données est utilisée pour sélectionner un pilote qui représente le type d'alias à créer.

Pour afficher cette boîte de dialogue, choisissez Objet|Nouveau sur la page Base de données.

**Remarque :** Si vous créez un nouvel alias ODBC, vous devez définir son DSN avant de le connecter à la base de données.

#### **Options de la boîte de dialogue**

#### **Nom de pilote base de données**

Le type de pilote du nouvel alias créé. Le nom par défaut affecté est le nom du pilote. Pour saisir un autre nom, sélectionnez l'alias, cliquez avec le bouton droit de la souris, puis choisissez Renommer.

## **Commande Ouvrir**

Cliquez avec le bouton droit de la souris et choisissez Ouvrir ou Objet|Ouvrir pour ouvrir l'objet en surbrillance.

#### **Options de la boîte de dialogue**

#### **Chercher**

Affiche le répertoire en cours. La liste montre les fichiers et dossiers de ce répertoire.

#### **Nom**

Enumère les fichiers (\*.CFG ou \*.\*) du répertoire en cours.

#### **Type**

Montre le type des fichiers donnés dans la boîte de saisie Nom.

## **Commande Coller**

Cliquez avec le bouton droit de la souris et choisissez Coller ou Edition|Coller pour mettre dans le champ sélectionné une chaîne copiée ou coupée.

Lorsque vous cliquez avec le bouton droit de la souris sur la page Saisie SQL dans l'explorateur Base de données et que vous choisissez Coller, il copie le texte du presse-papiers de Windows dans l'instruction SQL en cours. Dans l'administrateur BDE, Coller copie le texte du presse-papiers dans la cellule active.

# **Commande Précédente (menu Voir)**

Utilisez Voir|Précédente pour vous déplacer vers l'objet précédemment sélectionné, s'il existe, dans le volet gauche.

## **Commande Rafraîchir**

Cliquez avec le bouton droit de la souris et choisissez Rafraîchir ou Voir|Rafraîchir pour redessiner l'objet sélectionné et ses enfants.

## **Commande Renommer**

Cliquez avec le bouton droit de la souris et choisissez Renommer ou Objet|Renommer pour modifier le nom de l'objet sélectionné. Saisissez le nouveau nom sur l'ancien.

## **Commande Barre d'état**

Activez la commande Voir|Barre d'état pour afficher une barre d'état en bas de l'explorateur Base de données ou de l'administrateur BDE. Cette barre d'état donne le nombre d'éléments trouvés dans l'objet en surbrillance sur le volet de gauche.

## **Commande Défaire**

Vous pouvez cliquer avec le bouton droit de la souris et choisir Défaire ou Edition|Défaire pour annuler la dernière commande sur la page Saisie SQL ou revenir dans l'état précédent dans le champ de paramètre actif.

## **Commande Configuration Vendeur**

**Remarque :** Ce nom de commande est dynamique et est le nom du distributeur de l'utilitaire de configuration approprié au pilote ou alias sélectionné.

Utilisez *Configuration Vendeur* ou Objet|*Configuration Vendeur* pour configurer les alias ou pilotes SQL du type en surbrillance. S'il est disponible, l'utilitaire de configuration du distributeur pour cet alias ou type de pilote apparaît. S'il n'est pas trouvé, une boîte de dialogue Ouvrir apparaît, et vous pouvez choisir un autre utilitaire de configuration; le cas échéant, cet utilitaire est sauvegardé dans la base des registres sous Cfgutils et sera affiché lors de la prochaine sélection d'un alias ou pilote de ce type ou de Configuration Vendeur.

Pour plus d'informations, utilisez l'aide des boîtes de dialogue de l'utilitaire.

## **Commande Administrateur ODBC**

Utilisez l'Administrateur ODBC pour ajouter, supprimer et configurer les sources de données ou pilotes ODBC. Cette commande apparaît lorsque vous cliquez avec le bouton droit de la souris sur le noeud Base de données de la page Base de données ou sur le noeud ODBC de la page Configuration. Cette commande affiche l'utilitaire d'administration ODBC fourni par votre distributeur de pilote ODBC.

Pour plus d'informations, affichez l'aide de chaque boîte de dialogue de l'administrateur.

**Remarque :** Si vous ajoutez une nouvelle source de données ODBC, vous devez définir son DSN avant de la connecter à la base de données.

## **Commande Information version**

Cliquez avec le bouton droit de la souris et choisissez Information version ou Objet|Information version pour afficher les informations sur les fichiers des pilotes et les DLL du BDE installés ainsi que les DLL de configuration fournies par d'autres distributeurs. Cela peut être utile lors de la résolution de problèmes techniques.

La boîte de dialogue Information version apparaît.

## **Boîte de dialogue Information version**

Cette boîte de dialogue affiche les informations sur les fichiers DLL du BDE installés et les DLL de configuration du distributeur si elles exitent. L'information de version peut être utile lors de la résolution de problèmes techniques.

Pour afficher cette boîte de dialogue, choisissez Information version ou Objet|Information version.

#### **Options de la boîte de dialogue**

#### **Nom de DLL**

Le nom d'un fichier DLL installé et faisant partie de l'installation du BDE ou de l'installation de serveurs non standard (comme un serveur SQL).

#### **Numéro de version**

Le numéro de version affecté à cette DLL.

**Date** La date de cette DLL.

**Heure** L'heure de cette DLL.

**Taille (octets)** La taille en octets de cette DLL.

# **Ne peut trouver** *fichier***. Voulez-vous le trouver par vous-même ?**

L'application ne peut trouver l'utilitaire de configuration du distributeur. Choisissez OK pour effectuer la recherche.

# **Boîte de dialogue Sélectionner répertoire**

Sélectionnez le répertoire dans lequel l'utilitaire de configuration du distributeur peut être trouvé, ou un autre répertoire approprié pour le paramètre que vous avez saisi. Pour fermer cette boîte de dialogue sans sélectionner de répertoire, choisissez Annuler.

## **Nom de pilote dupliqué.**

Vous avez tenté de donner à la connexion de pilote ODBC un nom déjà utilisé pour une autre connexion de pilote ODBC. Chaque connexion de pilote ODBC d'un fichier de configuration devrait avoir un nom unique.

Cliquez sur OK dans la boîte de dialogue du message d'erreur, puis réessayez de saisir un autre nom.

## **ODBC n'est pas installé.**

Une bibliothèque liée dynamiquement ODBC (ODBC32.DLL) ne peut être trouvée.

Cette DLL est couramment installée aux emplacements suivants :

```
Windows\System
```
ou

odbcsdk\bin

Cliquez sur OK dans la boîte de dialogue du message d'erreur, puis vérifiez si ODBC32.DLL se trouve quelque part sur le disque dur. Si la DLL est localisée à un emplacement différent de ceux mentionnés ci-dessus, essayez de la déplacer vers un de ces emplacements. Réessayez l'opération.

Si vous continuez à avoir des problèmes, vous devez réinstaller ODBC.

## **Rubrique d'aide non disponible.**

La rubrique d'aide recherchée ne peut être trouvée.

Il se peut que la rubrique d'aide recherchée soit dans un fichier d'aide qui n'a pas été installé ou qui a été installé puis effacé.

Par exemple, les informations sur les pilotes SQL sont dans l'aide de Borland SQL Links. Si vous n'avez pas installé Borland SQL Links, vous ne pouvez accéder qu'aux rubriques sur les pilotes Paradox, dBASE, et ODBC contenus dans ce fichier d'aide.

# **Appliquer les modifications ?**

Vous avez effectué des modifications dans la configuration du pilote sans les sauvegarder. Choisissez Oui pour les sauvegarder ou Non pour annuler toutes les modifications.

# **Appliquer les modifications aux bases de données ?**

Vous avez effectué des modifications dans les bases de données du BDE. Choisissez Oui pour les sauvegarder ou Non pour annuler toutes les modifications.

# **Enregistrer les modifications à la base de données ?**

Vous avez effectué des modifications dans les données des bases de données du BDE. Choisissez Oui pour les sauvegarder ou Non pour annuler toutes les modifications.

## **Pour continuer, les bases de données doivent être fermées. Les fermer maintenant ?**

Choisissez OK pour continuer et fermer les bases de données ou Annuler pour arrêter l'opération en cours. Il se peut qu'aucune donnée ne soit enregistrée lors de la fermeture.

# **Boîte de dialogue Sélectionner répertoire**

Ce paramètre nécessite un chemin de répertoire où les données spécifiées peuvent être enregistrées ou accédées. Sélectionnez le répertoire qui définit le chemin nécessaire (destination).

## **Paramètres de l'alias STANDARD**

Lorsque vous créez un alias sur la page Base de données, vous pouvez choisir STANDARD pour utiliser un des pilotes du type :

PARADOX Paradox, pour les tables .DB

DBASE dBASE et FoxPro, pour les tables .DBF

ASCIIDRV texte ASCII, pour les tables .TXT

Pour modifier un paramètre, mettez le paramètre de configuration désiré en surbrillance. Supprimez l'ancienne valeur et saisissez une nouvelle valeur dans la boîte texte appropriée. Vous ne pouvez modifier que les paramètres sans libellés en gras.

Dans le tableau suivant, **Paramètre** énumère tous les paramètres définissant le type de pilote sélectionné, et leur valeur par défaut. Lorsque le pilote est installé en premier, toutes les valeurs sont initialisées à celles par défaut.

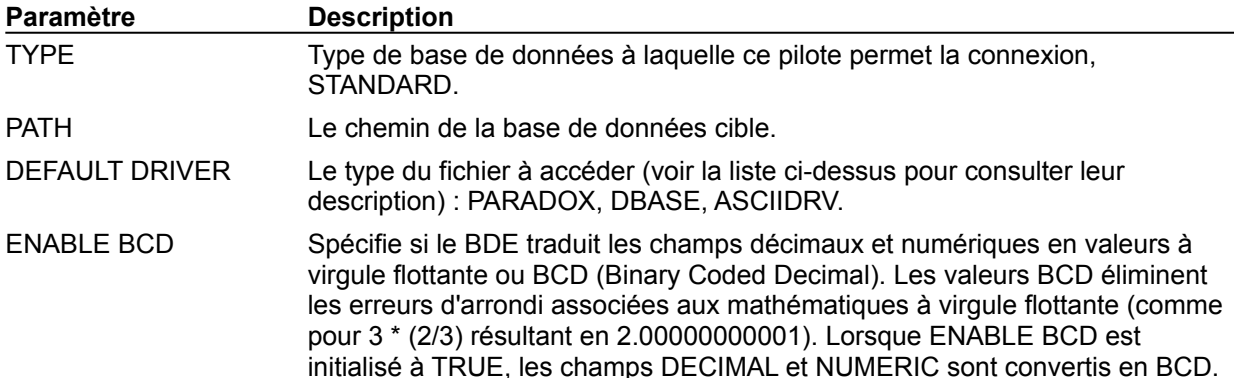

## **Paramètres du pilote Access**

Les applications utilisant le BDE peuvent maintenant ouvrir ou créer des tables utilisant le pilote MSACCESS. Pour travailler avec les tables Access, choisissez MSACCESS comme nom de pilote sur la page Configuration de l'administrateur BDE et mettez en surbrillance le paramètre de configuration désiré, ou créez ou sélectionnez un alias sur la page Base de données qui utilise MSACCESS comme nom de pilote. Supprimez l'ancienne valeur et saisissez une nouvelle valeur dans la boîte texte appropriée. Vous ne pouvez modifier que les paramètres sans libellés en gras.

Dans le tableau suivant, **Paramètre** énumère tous les paramètres définissant le type de pilote sélectionné, et leur valeur par défaut. Lorsque le pilote est installé en premier, toutes les valeurs sont initialisées à celles par défaut.

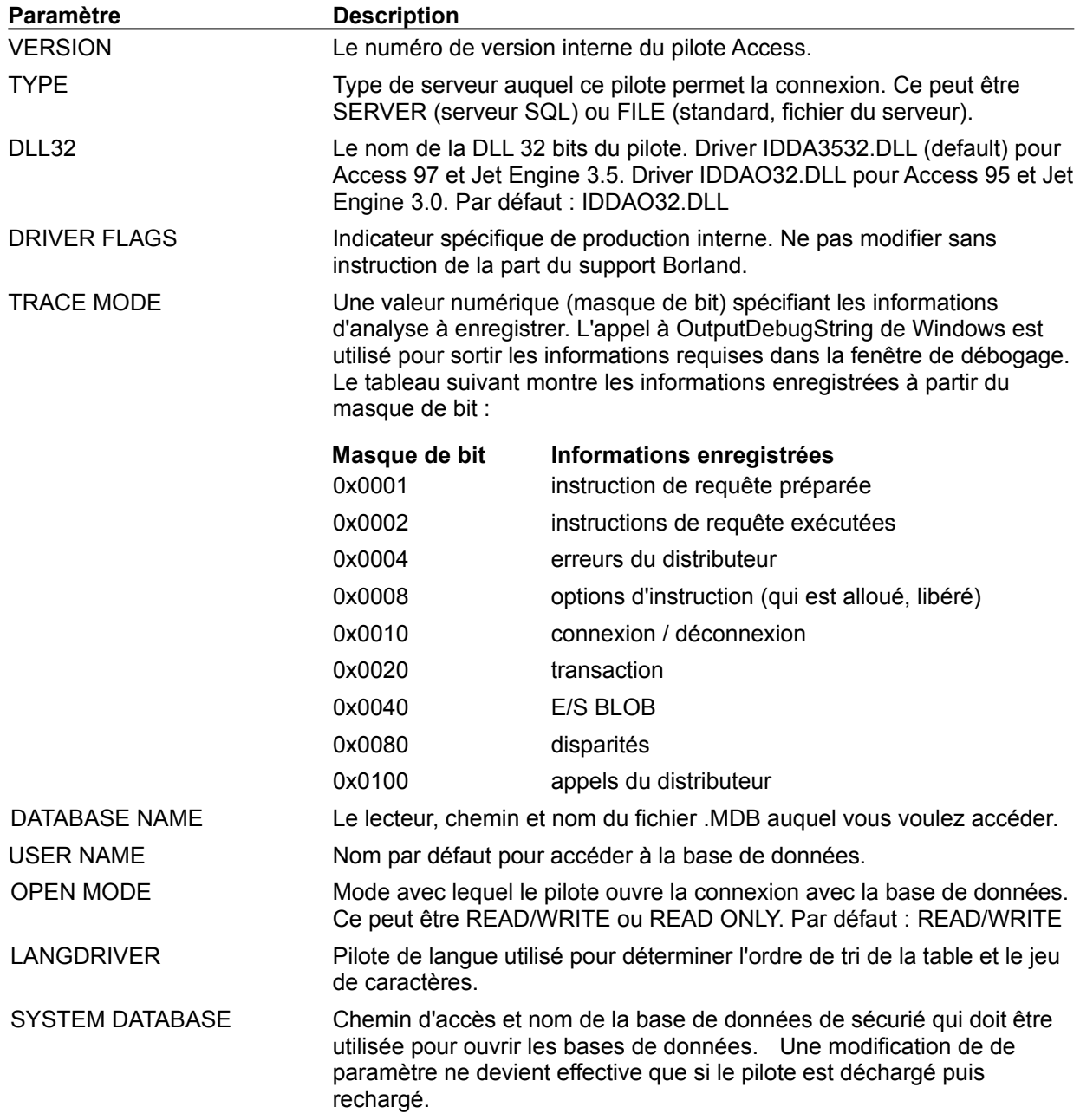

## **Paramètres du pilote Paradox**

Pour configurer la manière dont les tables Paradox sont créées et gérées, choisissez Paradox comme nom du pilote sur la page Configuration de l'administrateur BDE ou créez ou sélectionnez un alias STANDARD sur la page Base de données utilisant Paradox comme pilote dans Default Driver.

Pour modifier un paramètre, mettez en surbrillance le paramètre de configuration désiré. Supprimez l'ancienne valeur et saisissez une nouvelle valeur dans la boîte texte appropriée. Vous ne pouvez modifier que les paramètres sans libellés en gras.

Dans le tableau suivant, **Paramètre** énumère tous les paramètres définissant le type de pilote sélectionné, et leur valeur par défaut. Lorsque le pilote est installé en premier, toutes les valeurs sont initialisées à celles par défaut.

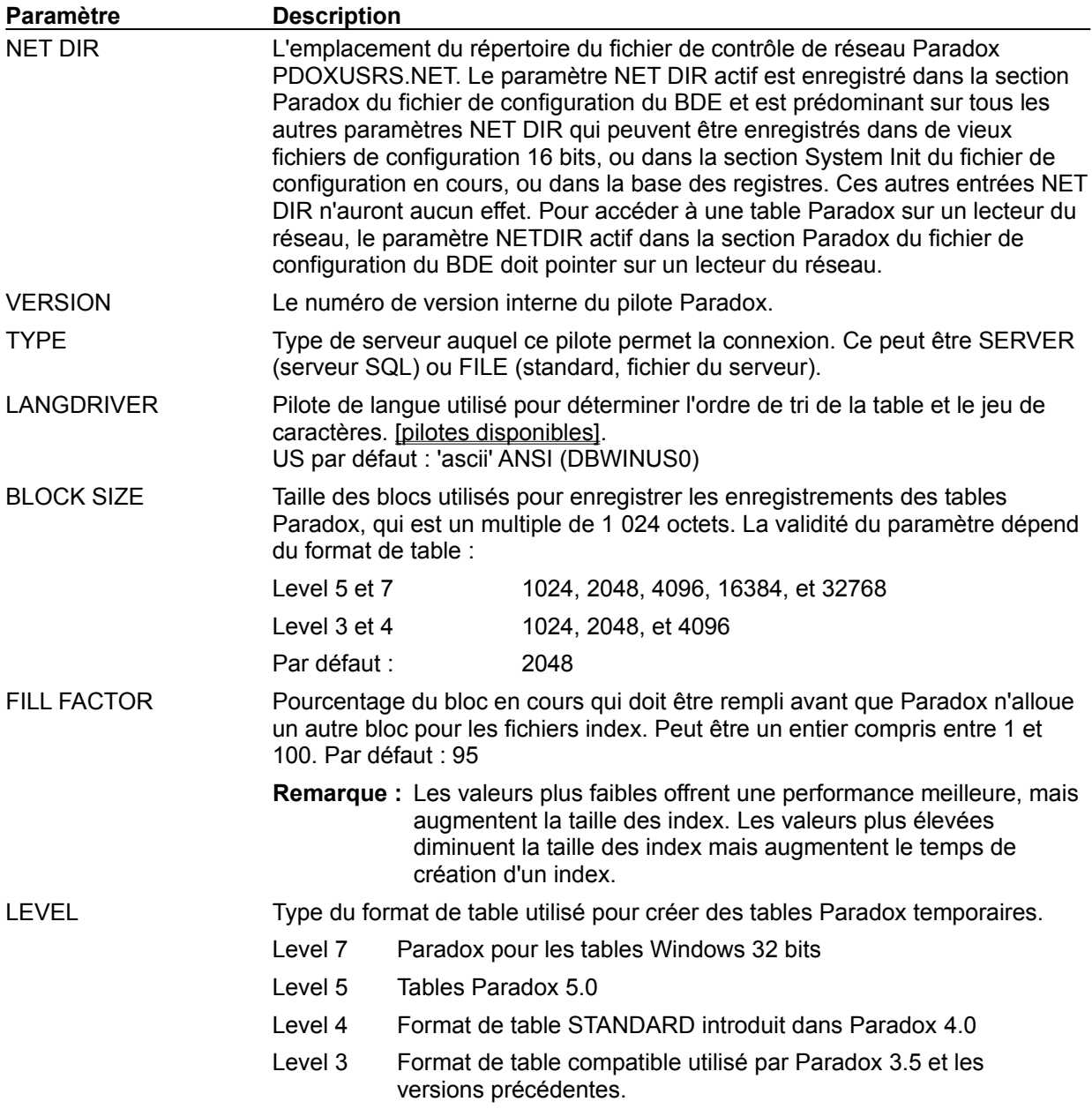

Par défaut : Level 4.

Pour utiliser les champs blob, les index secondaires, et une intégrité réferentielle stricte, spécifiez les tables Paradox level 4 ou les tables Paradox level 5. Vous voudrez sans doute utiliser le niveau le plus faible possible afin de maximiser la compatibilité avec les versions antérieures. Choisissez Level 7 seulement si vous avez besoin des caractéristiques d'indexation avancées supportées par ce format de table.

STRICTINTEGRTY Spécifie si les tables Paradox peuvent être modifiées en utilisant des applications qui ne supportent pas l'intégrité référentielle (comme Paradox 4.0). Par exemple, si sa valeur est à TRUE vous ne pourrez modifier une table avec intégrité référentielle en utilisant Paradox 4.0 ; si sa valeur est à FALSE, vous pouvez modifier la table, avec un risque pour l'intégrité des données. Par défaut : TRUE.

## **Paramètres du pilote dBASE et FoxPro**

Pour configurer la manière dont les tables dBASE et FoxPro sont créées et gérées, choisissez dBase comme nom du pilote sur la page Configuration de l'administrateur BDE ou créez ou sélectionnez un alias STANDARD sur la page Base de données utilisant DBASE comme pilote dans Default Driver.

Pour modifier un paramètre, mettez en surbrillance le paramètre de configuration désiré. Supprimez l'ancienne valeur et saisissez une nouvelle valeur dans la boîte texte appropriée. Vous ne pouvez modifier que les paramètres sans libellés en gras.

Dans le tableau suivant, **Paramètre** énumère tous les paramètres définissant le type de pilote sélectionné, et leur valeur par défaut. Lorsque le pilote est installé en premier, toutes les valeurs sont initialisées à celles par défaut.

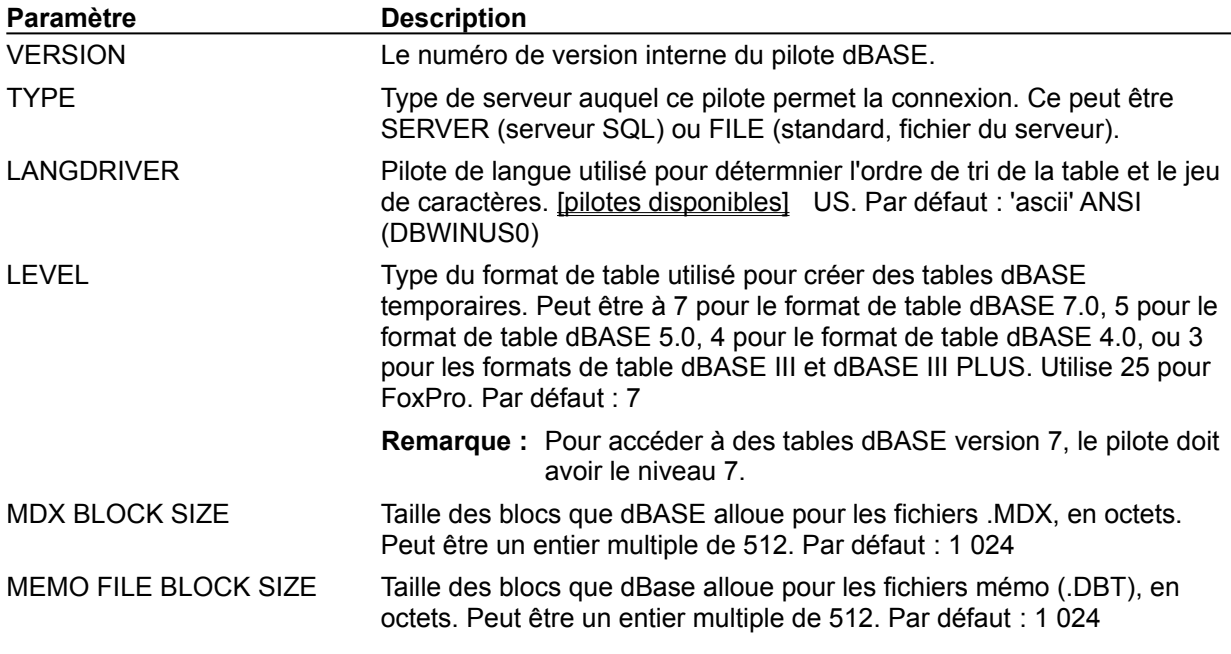

## **Paramètres de connexion du pilote ODBC**

Pour configurer la manière dont les sources de données ODBC sont créées et gérées, choisissez une connexion de pilote ODBC comme nom du pilote sur la page Configuration de l'administrateur BDE ou créez ou sélectionnez un alias STANDARD sur la page Base de données utilisant DBASE comme pilote dans Default Driver.

Pour modifier un paramètre, mettez en surbrillance le paramètre de configuration désiré. Supprimez l'ancienne valeur et saisissez une nouvelle valeur dans la boîte texte appropriée. Vous ne pouvez modifier que les paramètres sans libellés en gras.

Dans le tableau suivant, **Paramètre** énumère tous les paramètres définissant le type de pilote sélectionné, et leur valeur par défaut. Lorsque le pilote est installé en premier, toutes les valeurs sont initialisées à celles par défaut.

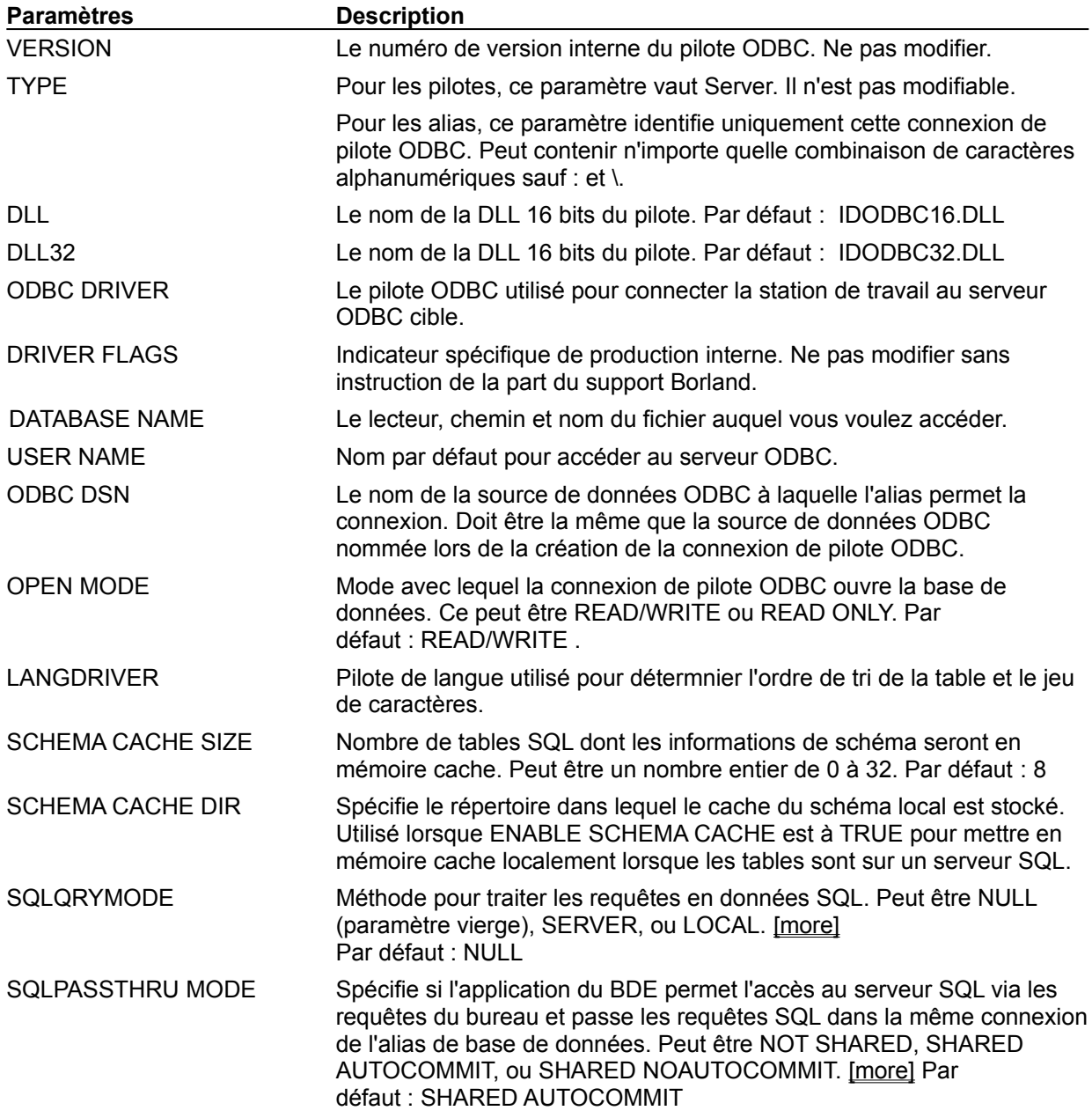

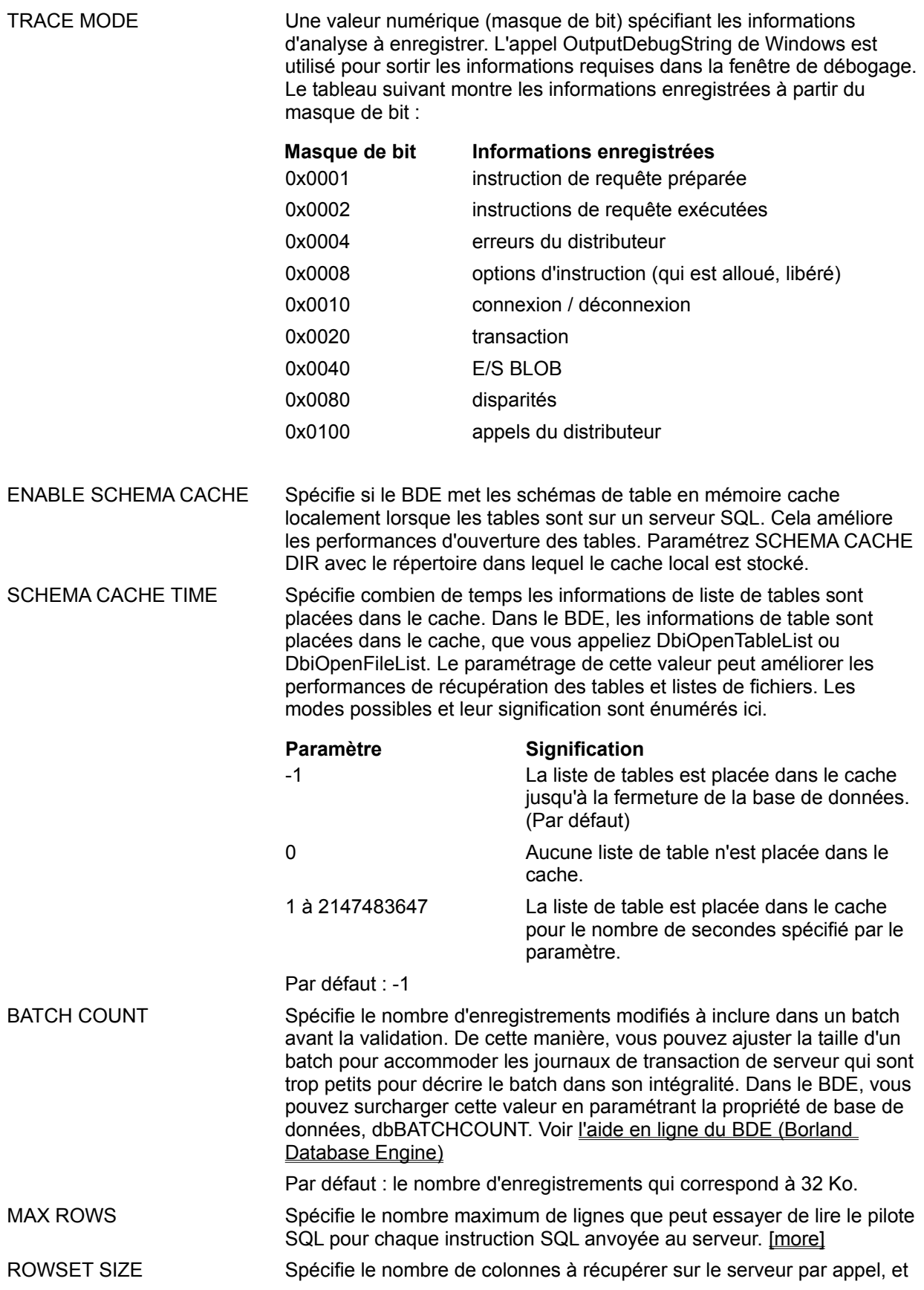

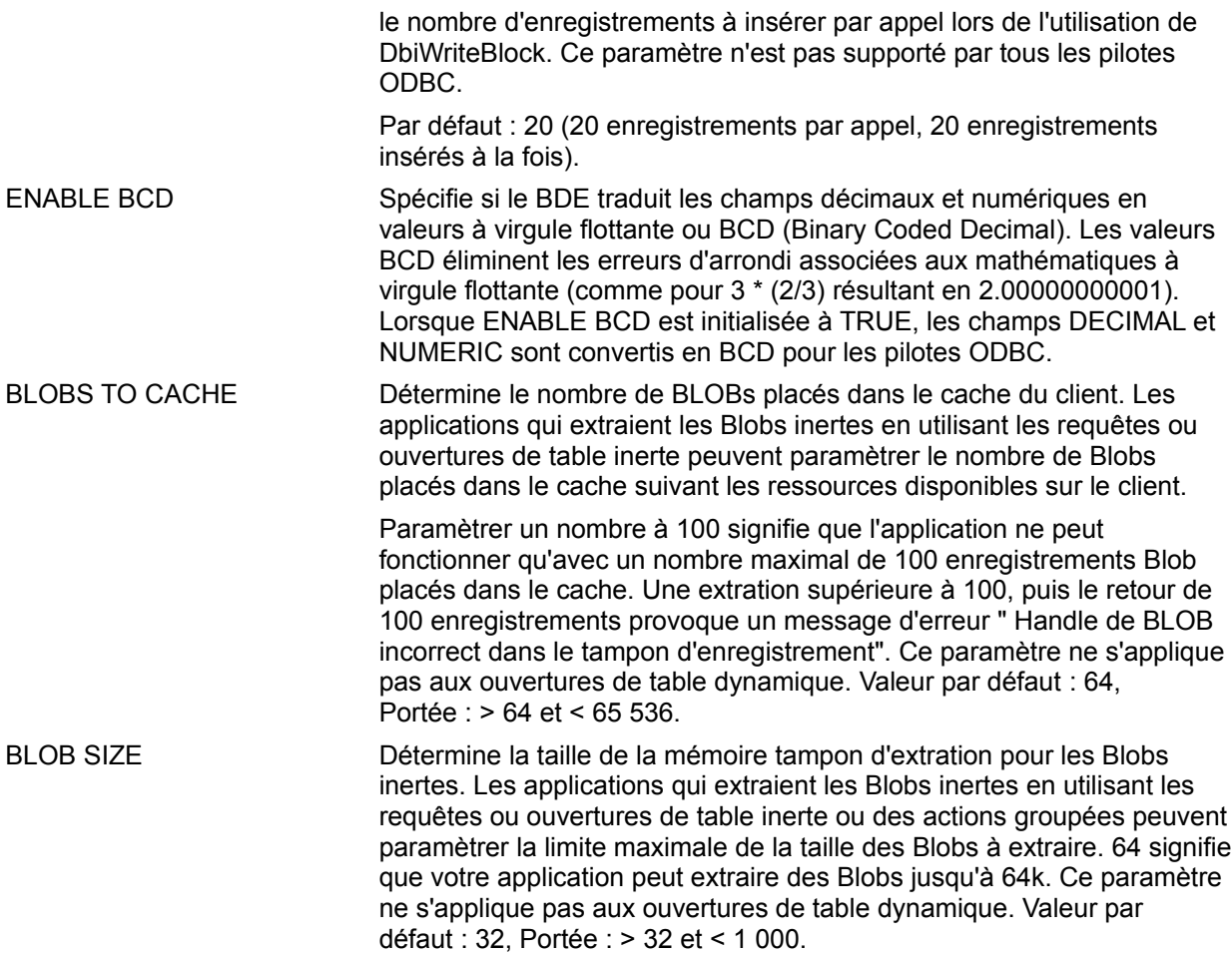

## **Paramètres du pilote Sybase**

Si vous avez installé Borland SQL Links pour Sybase, vous pouvez choisir Sybase sous Pilotes sur le volet gauche de la page Configuration dans l'administrateur Base de données ou vous pouvez créer ou sélectionner un alias Sybase sur la page Base de données. Les paramètres du pilote Sybase apparaissent sur le volet droit. Vous ne pouvez pas modifier ceux ayant les libellés en **gras**.

Pour plus d'informations, voir :

Connexion à Sybase

Paramètres du pilote Sybase

Lien à la configuration de pilote Sybase

## **Paramètres du pilote Oracle**

Si vous avez acheté et installé Borland SQL Links pour Oracle, vous pouvez choisir Oracle sous Pilotes sur le volet gauche de la page Configuration dans l'administrateur Base de données ou vous pouvez créer ou sélectionner un alias Oracle sur la page Base de données. Les paramètres du pilote Oracle apparaissent sur le volet droit. Vous ne pouvez pas modifier ceux ayant les libellés en **gras**.

Pour plus d'informations, voir :

Se connecter à Oracle

Paramètres du pilote Oracle

Lien à la configuration de pilote Oracle
## **Paramètres du pilote Informix**

Si vous avez acheté et installé Borland SQL Links pour Informix, vous pouvez choisir Informix sous Pilotes sur le volet gauche de la page Configuration dans l'administrateur Base de données ou vous pouvez créer ou sélectionner un alias Informix sur la page Base de données. Les paramètres du pilote Informix apparaissent sur le volet droit. Vous ne pouvez pas modifier ceux ayant les libellés en **gras**.

Pour plus d'informations, voir :

Se connecter à Informix

Paramètres du pilote Informix

Lien à la configuration de pilote Informix

### **Paramètres du pilote InterBase**

Si vous avez acheté et installé Borland SQL Links pour InterBase, vous pouvez choisir InterBase sous Pilotes sur le volet gauche de la page Configuration dans l'administrateur Base de données ou vous pouvez créer ou sélectionner un alias InterBase sur la page Base de données. Les paramètres du pilote InterBase apparaissent sur le volet droit. Vous ne pouvez pas modifier ceux ayant les libellés en **gras**.

Pour plus d'informations, voir :

Se connecter à InterBase

Paramètres du pilote InterBase

Lien à la configuration de pilote InterBase

### **Paramètres du pilote Microsoft SQL Server**

Si vous avez acheté et installé Borland SQL Links pour Microsoft SQL Server, vous pouvez choisir Microsoft SQL Server sous Pilotes sur le volet gauche de la page Configuration dans l'administrateur Base de données ou vous pouvez créer ou sélectionner un alias MSSQL sur la page Base de données. Les paramètres du pilote Microsoft SQL Server apparaissent sur le volet droit. Vous ne pouvez pas modifier ceux ayant les libellés en **gras**.

Pour plus d'informations, voir :

Se connecter à Microsoft SQL Server

Paramètres du pilote Microsoft SQL Server

Lien à la configuration de pilote MS SQL

## **Paramètres du pilote DB2**

Si vous avez acheté et installé Borland SQL Links pour DB2, vous pouvez choisir DB2 sous Pilotes sur le volet gauche de la page Configuration dans l'administrateur Base de données ou vous pouvez créer ou sélectionner un alias DB2 sur la page Base de données. Les paramètres du pilote DB2 apparaissent sur le volet droit. Vous ne pouvez pas modifier ceux ayant les libellés en **gras**.

Pour plus d'informations, voir :

Se connecter à DB2

Paramètres du pilote DB2

Lien à la configuration de pilote DB2

### **MAX ROWS**

Spécifie le nombre maximal de lignes que le pilote SQL tentera d'extraire pour toutes les instructions SQL envoyées au serveur. Cela comprend les requêtes d'interrogation de schéma que le pilote envoie au serveur pendant une ouverture de table pour rapatrier les informations de validité, d'index et de colonne.

Si une requête est effectuée pour un nombre supérieur à MAX ROWS, une erreur est renvoyée (DBIERR\_ROWFETCHLIMIT). Une erreur DBIERR\_ROWFETCHLIMIT est similaire à DBIERR\_EOF, à la différence qu'elle indique une fin de fichier forcée par le client là où il v a en fait plus de lignes disponibles sur le serveur.

Vous pouvez utiliser l'option MAX ROWS comme administrateur système pour prévenir l'utilisation non intentionnelle de ressources système. Par exemple, un administrateur de base de données peut configurer des utilisateurs afin qu'ils ne puissent utiliser des ressources du réseau et système s'il sont susceptibles de fair un "SELECT \* ..." sur une table importante. Vous pouvez paramètrer l'option MAX ROWS de manière à ce qu'un utilisateur ne puisse faire une requête sur des millions d'enregistrements.

Vous devez avoir conscience qu'un paramétrage de MAX ROWS avec une petite valeur peut empêcher l'ouverture d'une table d'une base de données car il ne peut y avoir obtention de toutes les informations de schéma. Si MAX ROWS est paramétré avec une valeur assez grande pour rapatrier toutes les informations de métadonnées nécessaires pendant l'ouverture de la table, une erreur est renvoyée et la table ne peut être ouverte. MAX ROWS n'affecte pas les requêtes sans mise à jour car DESCRIBE (au lieu d'une requête de schéma) est utilisé pour obtenir les informations de colonne de la requête.

#### **Valeur par défaut :**

-1 (aucune limite pour l'extraction de lignes).

**Attention !** Une limitation avec MAX ROWS peut détruire des applications du BDE existantes qui extraient jusqu'à l'obtention de DBIERR\_EOF. De telles applications doivent être modifiées pour renvoyer DBIERR\_ROWFETCHLIMIT aussi bien que DBIERR\_EOF. Les utilisateurs devraient pouvoir "voir" toutes les lignes ayant déjà été extraites, avec un avertissement comme quoi il se peut qu'il y ait des lignes supplémentaires sur le serveur.

## **Paramètres de SQLQRYMODE**

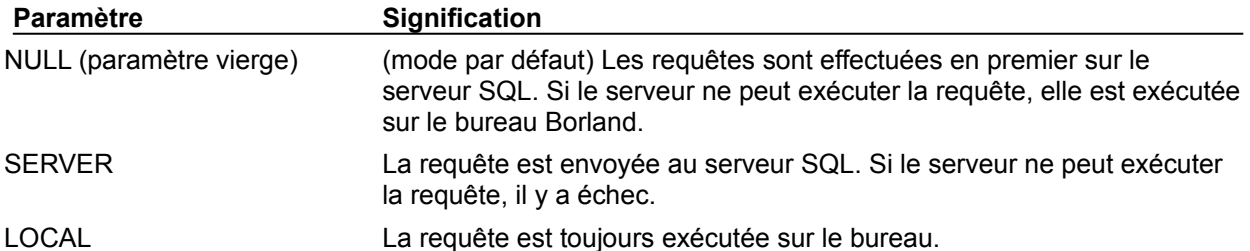

#### **Paramètres de SQLPASSTHRU MODE**

Ce paramètre détermine si les appels BDE standard et SQL transparent partagent les mêmes connexions de base de données et comment. Pour les transactions, ce paramètre traduit que les transactions transparentes et autres transactions "connaissent" chacune des autres ou non.

Seules les applications qui utilisent le SQL transparent sont concernées par SQLPASSTHRUMODE. Si vous développez une application pour contrôler les transactions avec le SQL transparent, vous devez initialiser SQLPASSTHRU MODE à NOT SHARED. Sinon, le SQL transparent et les méthodes des applications peuvent interférer les unes avec les autres, se traduisant par des résultats imprévisibles.

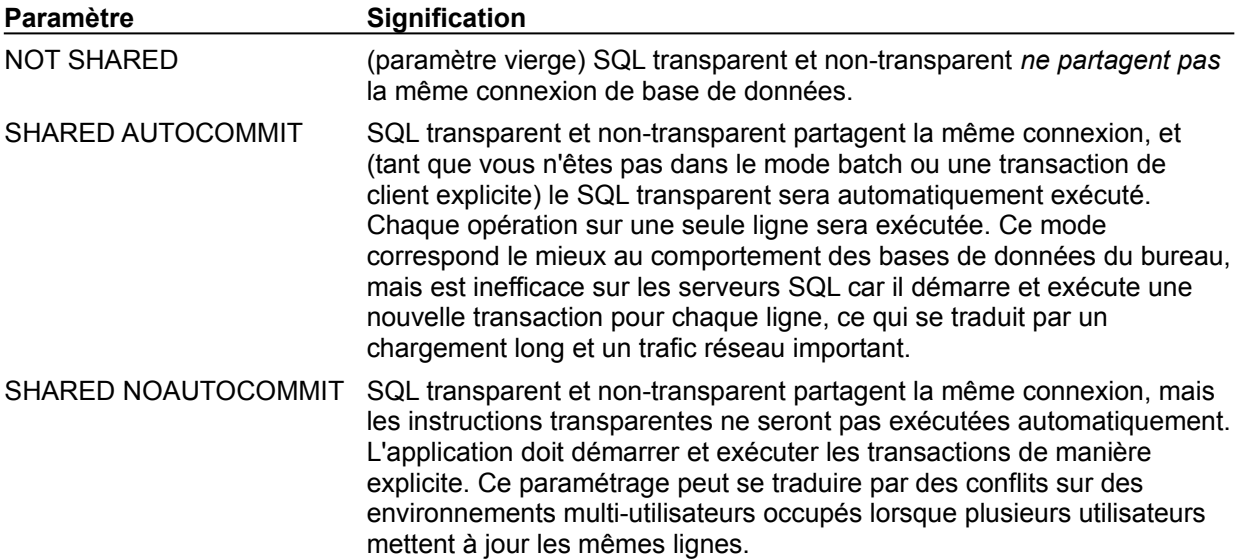

# **Pilotes de langue Paradox**

### **Description**

Le tableau suivant énumère les pilotes de langue que vous pouvez utiliser pour les tables Paradox, ainsi que la page de code utilisée pour chaque pilote.

**Remarque :** Les noms de pilote de langue font la distinction majuscules/minuscules.

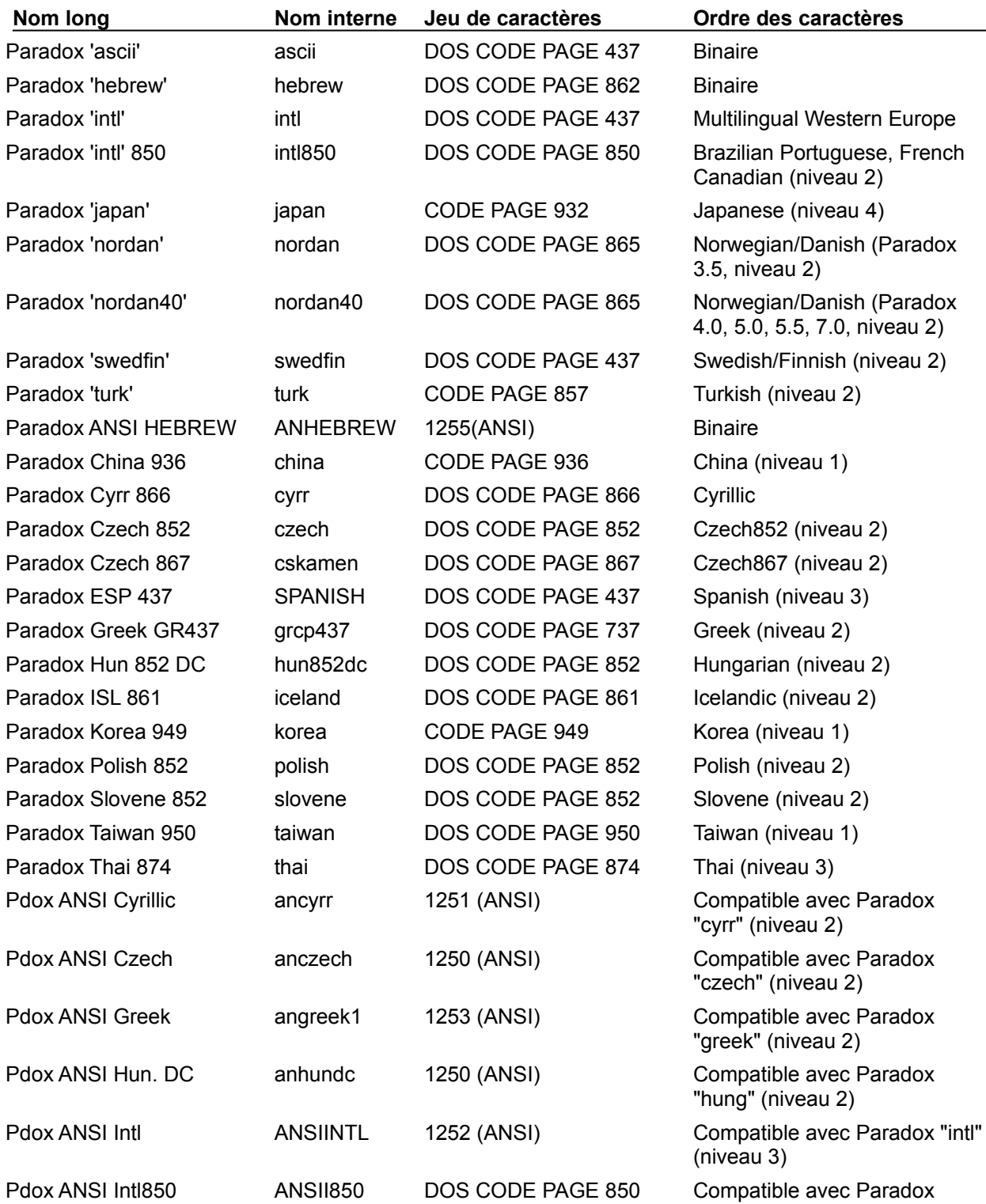

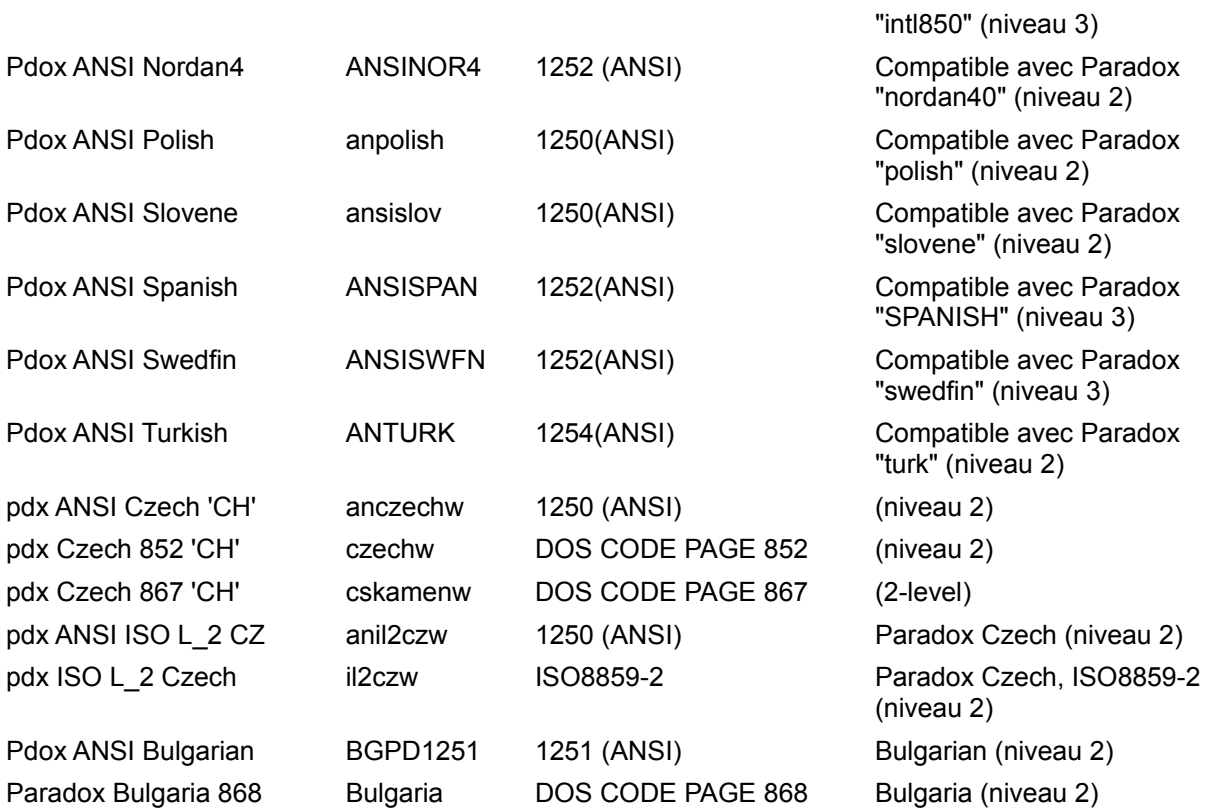

# **Pilotes de langue dBASE et FoxPro**

# **Description**

Le tableau suivant énumère les pilotes de langue que vous pouvez utiliser pour les tables dBASE.

**Remarque :** Les noms de pilote de langue font la distinction majuscules/minuscules.

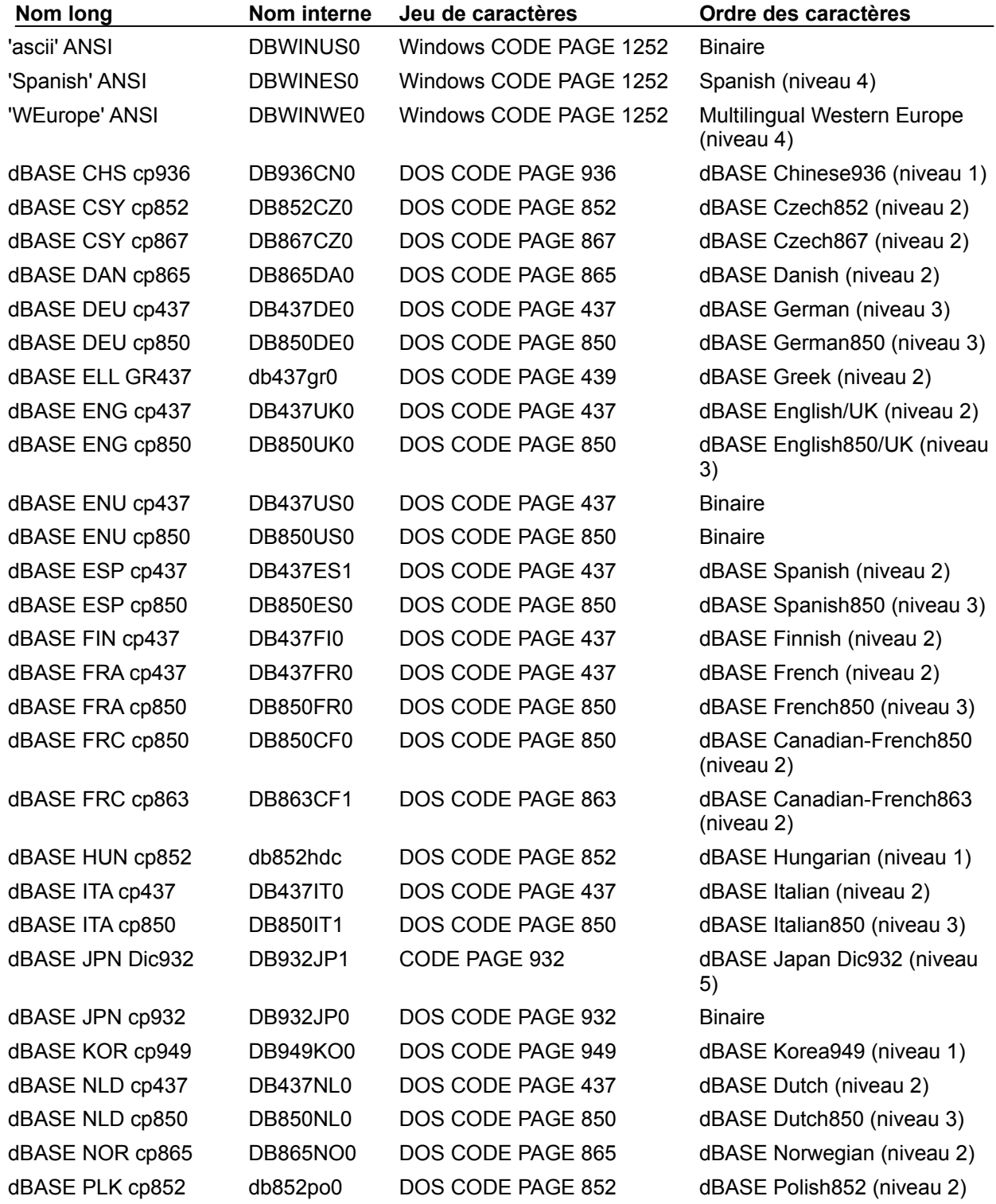

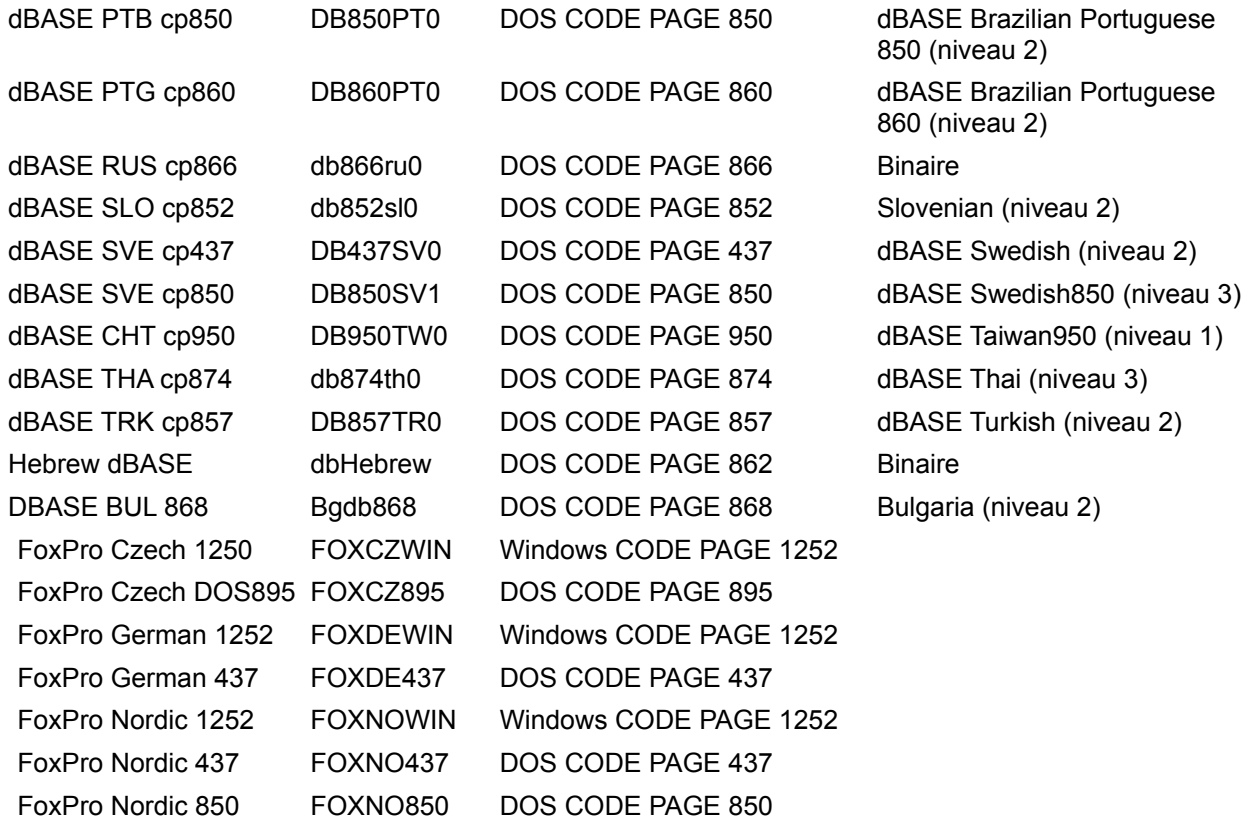

#### **Connexion de pilote ODBC**

Une connexion de votre application BDE à un pilote ODBC. La connexion nécessite votre application BDE, un pilote ODBC fourni par le distributeur, et un alias du BDE du côté de la station de travail ; une source de données ODBC du côté du serveur.

Une fois la connexion de pilote ODBC créée, elle apparaît sur la liste des pilotes disponibles sur la page Configuration de l'administrateur BDE. Cela vous permet d'initialiser un alias pour la source de données ODBC cible et de la connecter à votre application BDE.